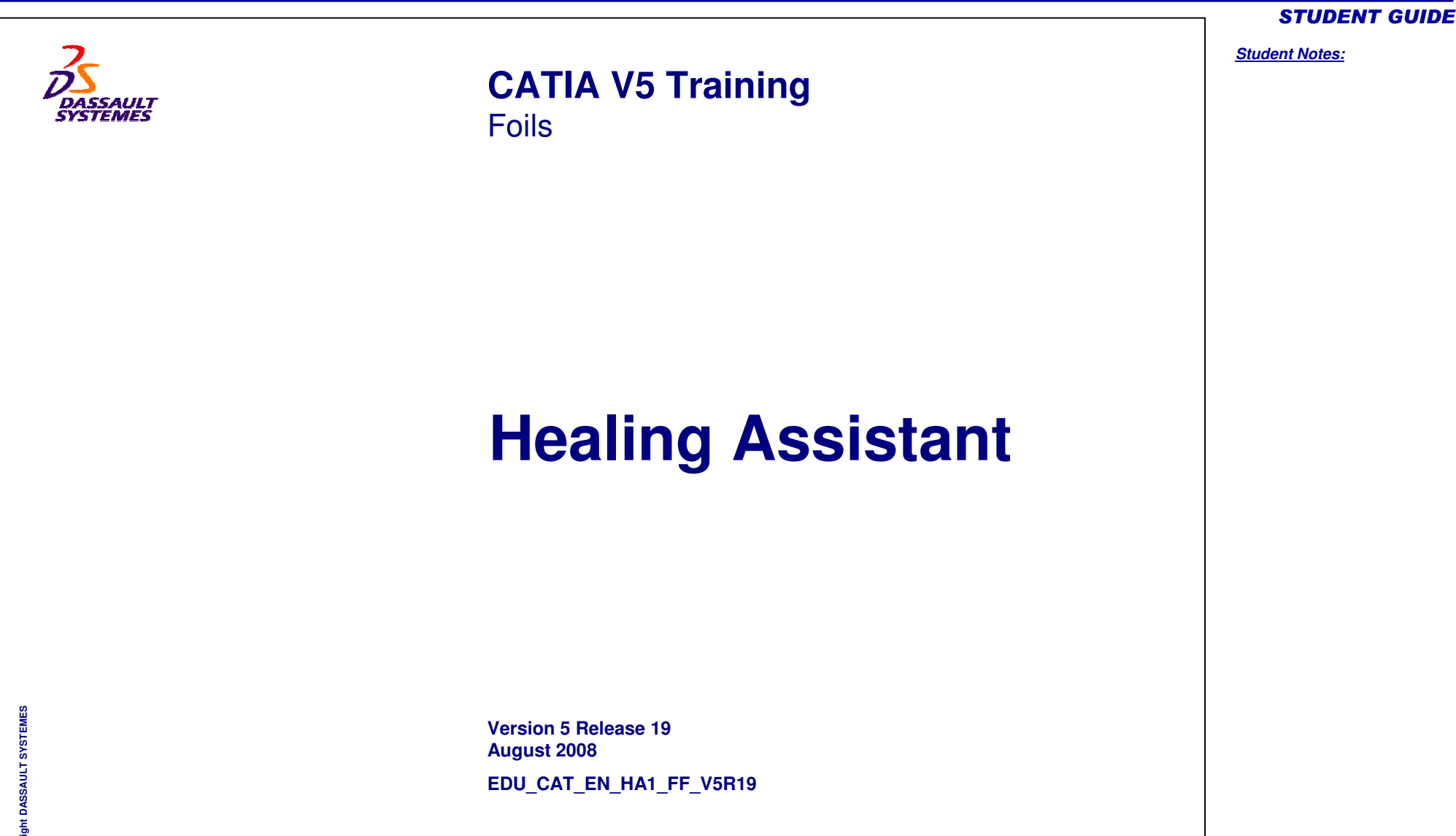

Copyright D

Copyright DASSAULT SYSTEMES and the state of the state of the state of the state of the state of the state of the state of the state of the state of the state of the state of the state of the state of the state of the stat

# **About this course**

# **Objectives of the course**

**Upon completion of this course you will be able to:**

- **Analyze the imported data**
- **Repair the imported data**
- **Compare two versions of <sup>a</sup> Part**
- **Customize the workbench**

# **Targeted audience Tooling Designers, Mechanical Designers, Surface Designers.**

# **Prerequisites**

**Students attending this course should be familiar with the Wireframe and Surfaces.**

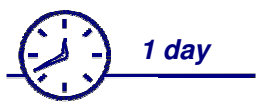

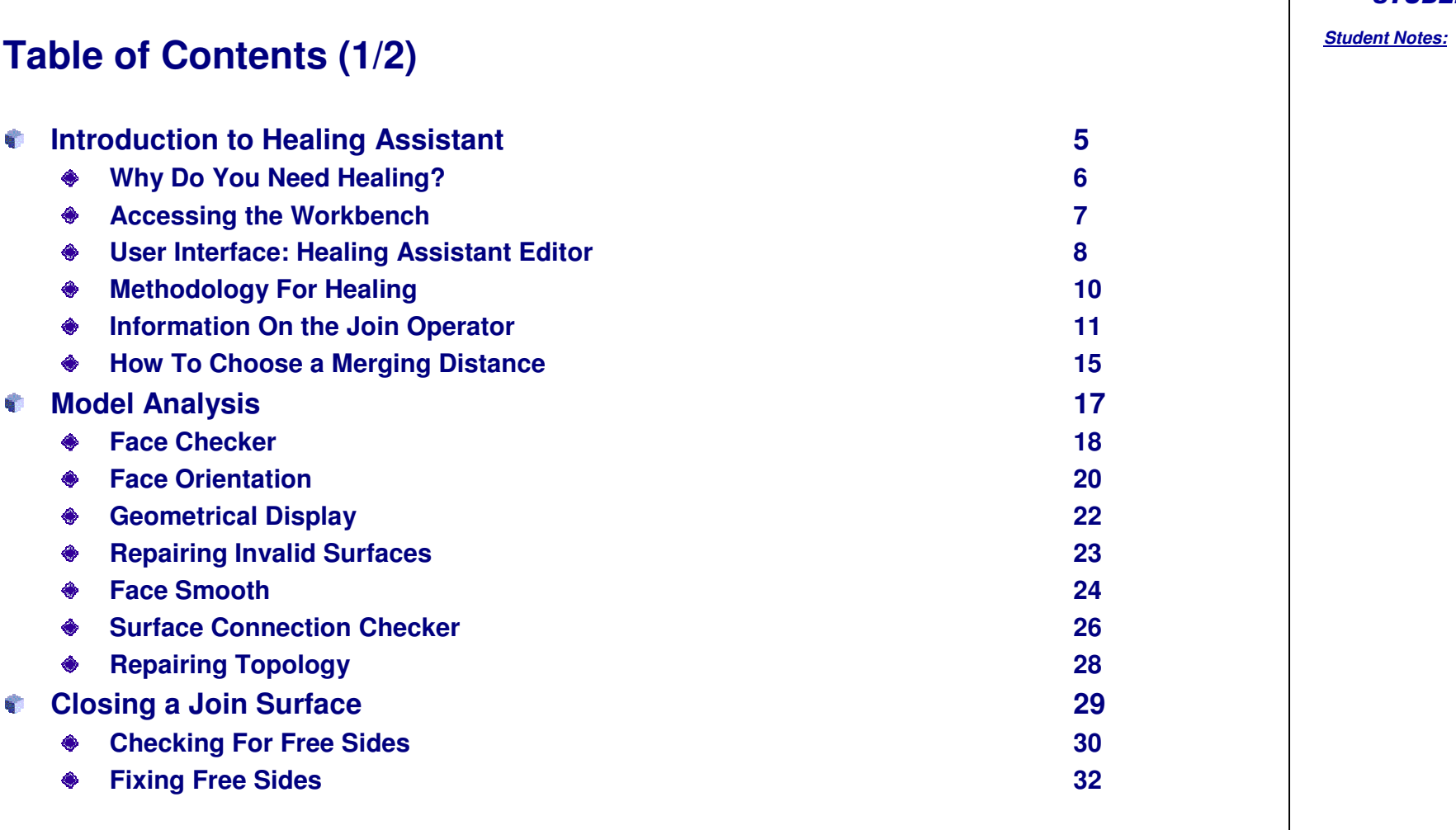

#### STUDENT GUIDE

# **Table of Contents (2/2)**

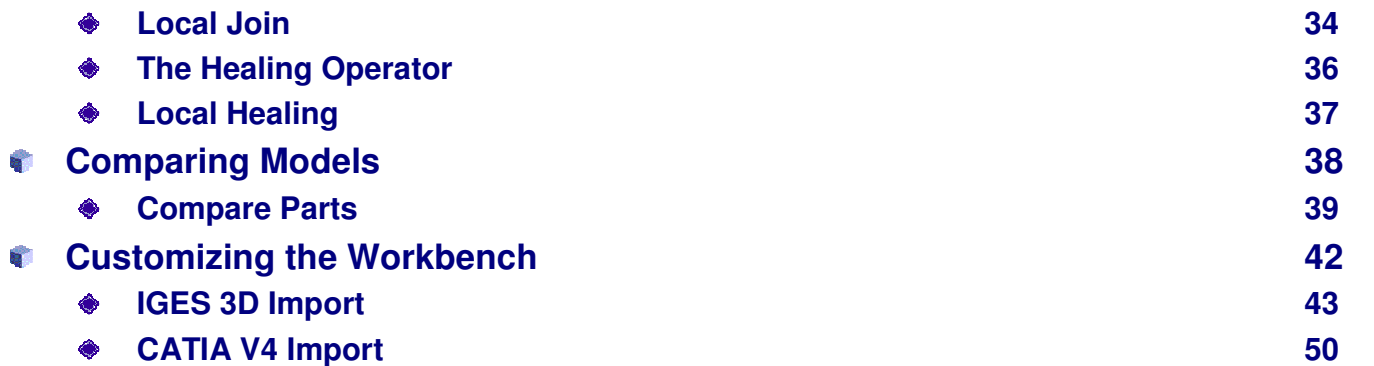

#### STUDENT GUIDE

#### STUDENT GUIDE

#### *Student Notes:*

# **Introduction to Healing Assistant**

*In this lesson, you will see general information about Healing Assistant Workbench.*

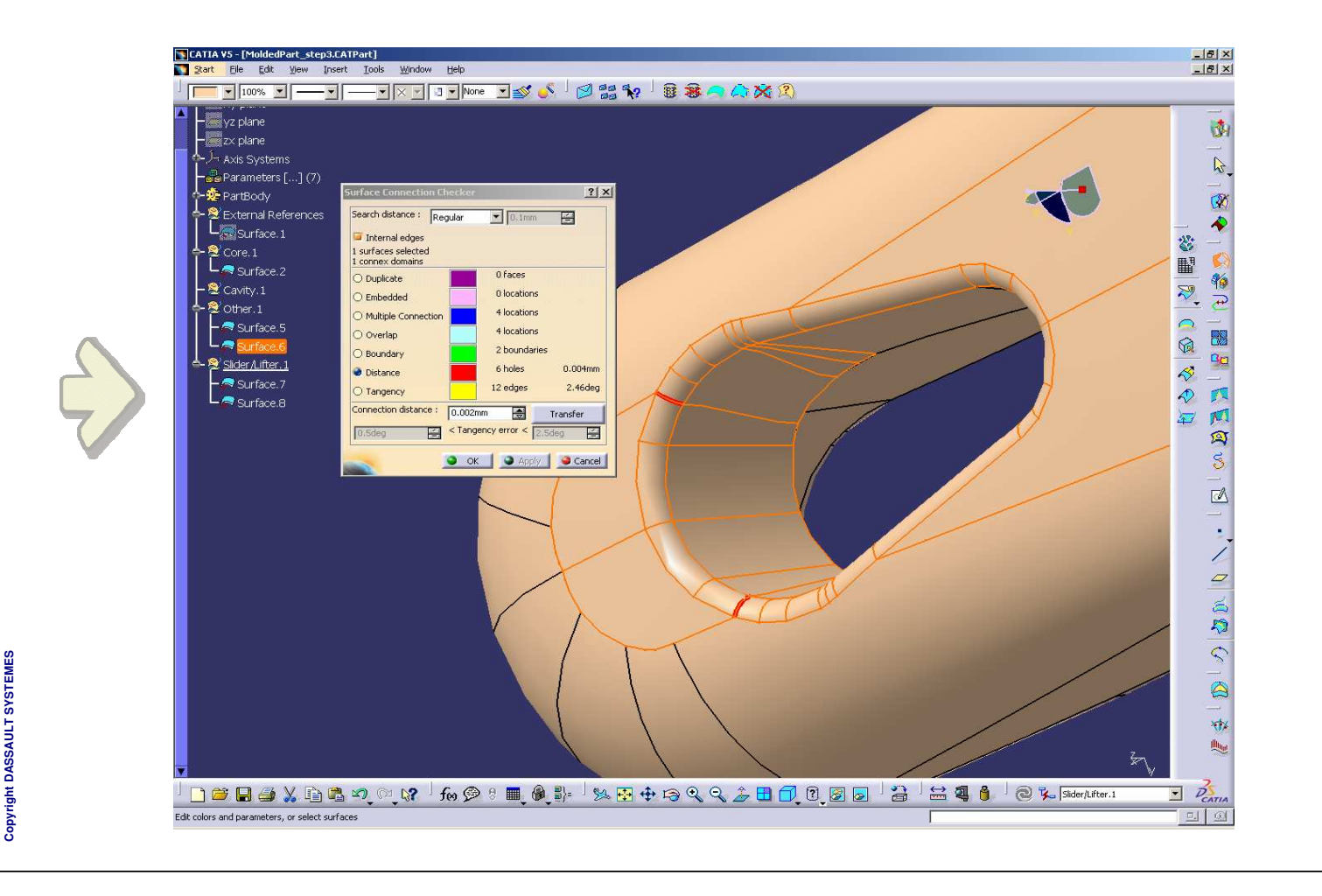

# **Why Do You Need Healing? Healing is the process of creating <sup>a</sup> valid V5 closed model out of any type of data, even not valid.Foreign data: IGES, STEP, CATIA V4, other Closed model Tooling Design Rapid Prototyping Simulation Rapid Prototyping Rapid Exercise Simulation NC Manufacturing Problems linked to imported data: Accuracy uncontrolled Validity criteria different from those of V5 Data quality downgraded during transfer User mishandling (losses, duplications) Tooling is often done by sub-contractors, who receive data exported by their OEMs in standard formats such as IGES or STEP. In such situations, Healing Assistant allows the sub-contractors to make the Parts "V5 compliant". Healing Assistant is also very useful for data migration, i.e. for companies who need to migrate data from their previous CAD (including CATIA V4) to their new CATIA V5 environment.**

STUDENT GUIDE

# **Accessing the Workbench**

**To access the CATIA Healing Assistant workbench:**

**Select Start <sup>&</sup>gt; Mechanical Design <sup>&</sup>gt; Healing Assistant.**

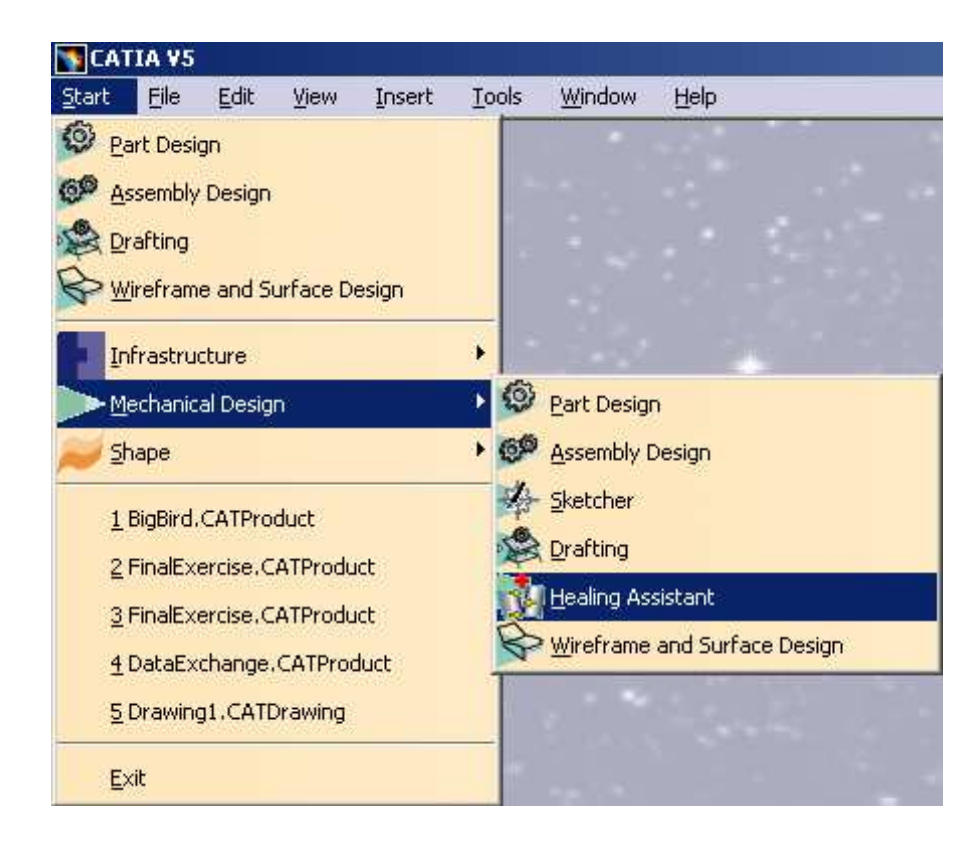

**M E S**

#### **User Interface: Healing Assistant Editor (1/2) The user interface of the Healing Assistant workbench is shown below. This generic tool bar provides access to display modes**CATIA V5 - [01\_LaleralFender\_Start.CATPart (ReadOnly) ]  $-12x$ Start SmarTeam File Edit View Insert Tools Window Help  $-15x$ 880000 南 **Healing Assistant** L, **workbench icon** Lateral Fender O<br>- $\frac{1}{2}$   $\times$ y plane yz plane R, zx plane  $\rightarrow$ PartBody  $\overline{\infty}$  $\mathord{\rightharpoonup} \mathbin{\textcircled*}$  Open\_body.1  $\ddot{\blacklozenge}$ **Digitized Shape Editor Tools** $\rightarrow$  $\mathbb{Q}$ 86  $\overline{e}$ Ξï B  $\alpha$  $\vec{\mathbf{x}}$ v I B B B X B B O Q K & B & B Q Q & B O 8  $\overline{P}_{CATIA}$  $\Box$  $\bigcirc$ Select an object or a command

#### STUDENT GUIDE

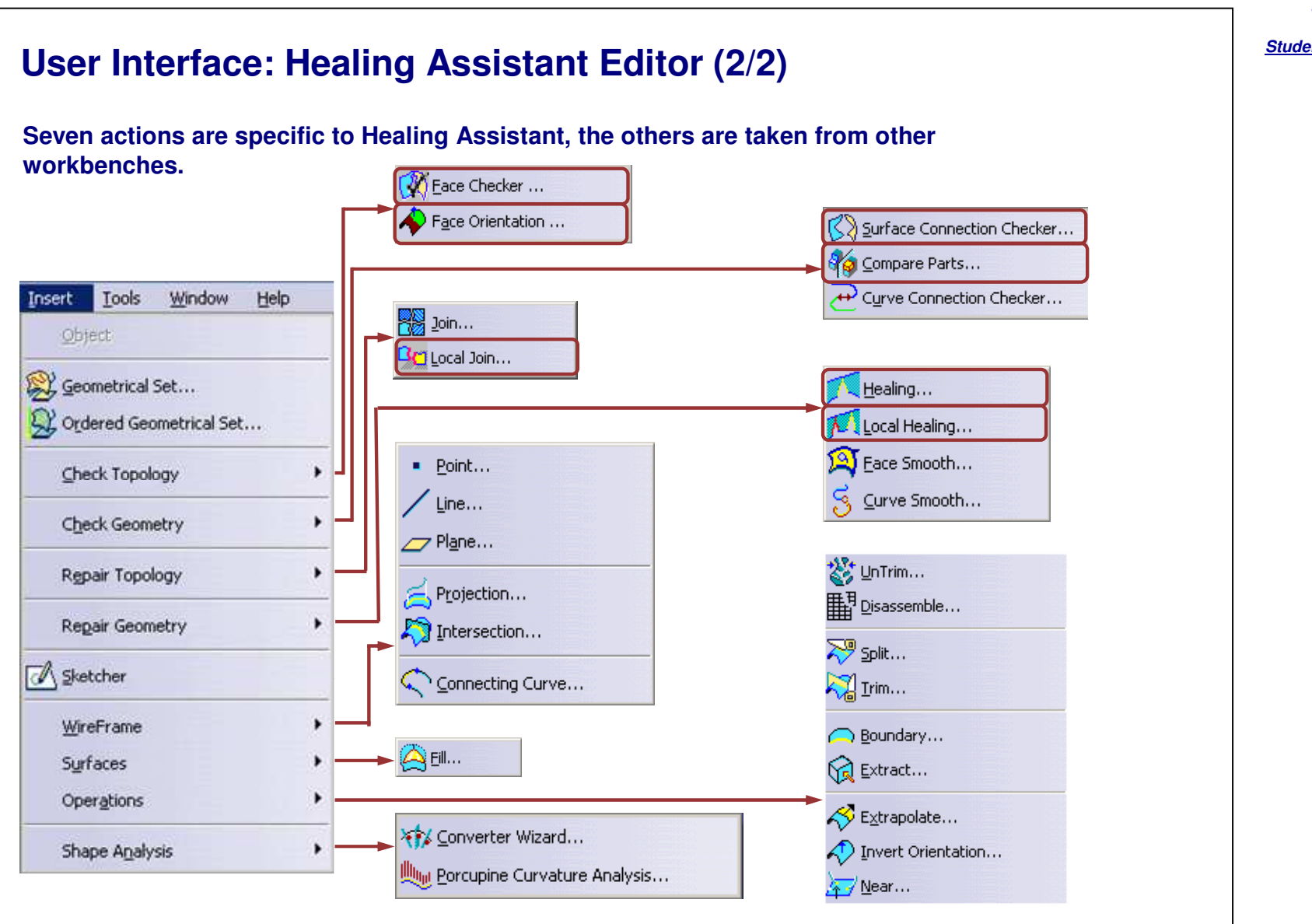

#### STUDENT GUIDE

#### *Student Notes:*

Copyright D **A S S A U**

**L T S Y S T E M E S**

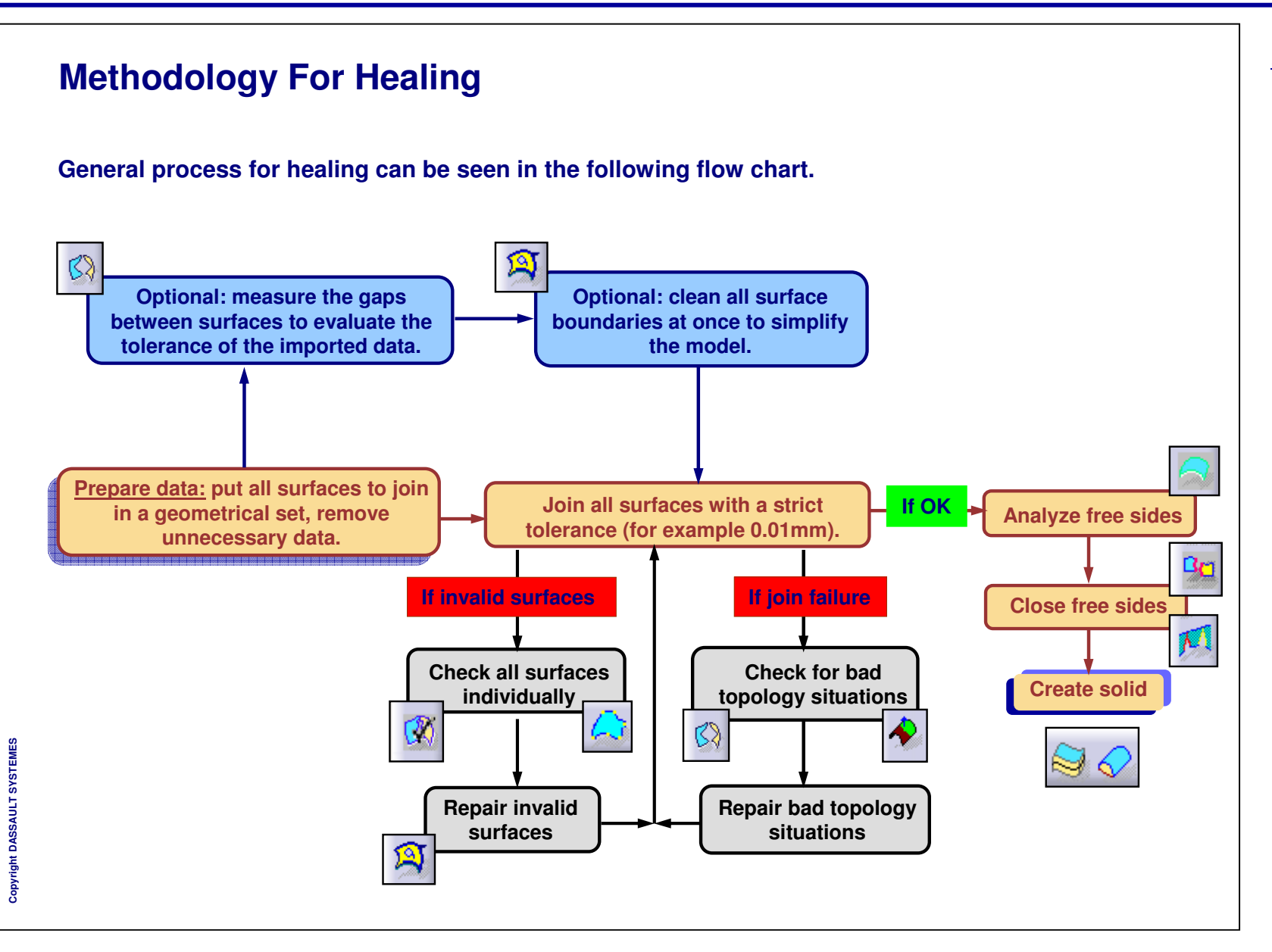

STUDENT GUIDE

# **Information On the Join Operator (1/4)**

**JOIN is the main operator for the creation of topology. Joining surfaces is done in 2 steps.**

**STEP 1 is done considering <sup>a</sup> tolerance parameter called merging distance. All surface boundaries are compared to find those which are close enough to become shared edges.**

- **d <sup>&</sup>lt; 0.001mm (system tolerance): edge is shared (geometrically closed)**
- **0.001mm <sup>&</sup>lt; d <sup>&</sup>lt; merging distance: edge is shared (only topologically closed)**
- **d <sup>&</sup>gt; merging distance : edge is not shared, boundaries remain free sides**

**PROBLEM: surface boundary curves are not always clean enough to sort out the shared edges.**

**STEP 2 consists in giving consistent orientations to faces which have <sup>a</sup> shared edge.**

**Surface 2 is included to the Join with <sup>a</sup> flag specifying that the orientation of the face is opposed to the orientation of the original surface (the surface itself is not changed)**

**PROBLEM: Because of some invalid situations it may be impossible to propagate <sup>a</sup> consistent orientation all over the Join.**

**Cop y righ t D A S S A U L T S Y S T E M E S**

#### *Student Notes:*

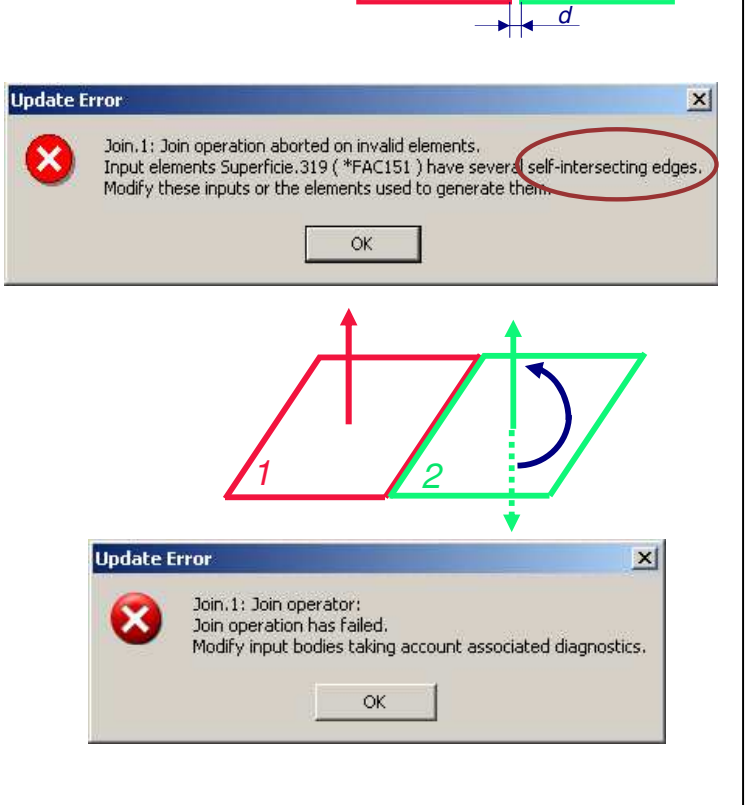

*1*

*2*

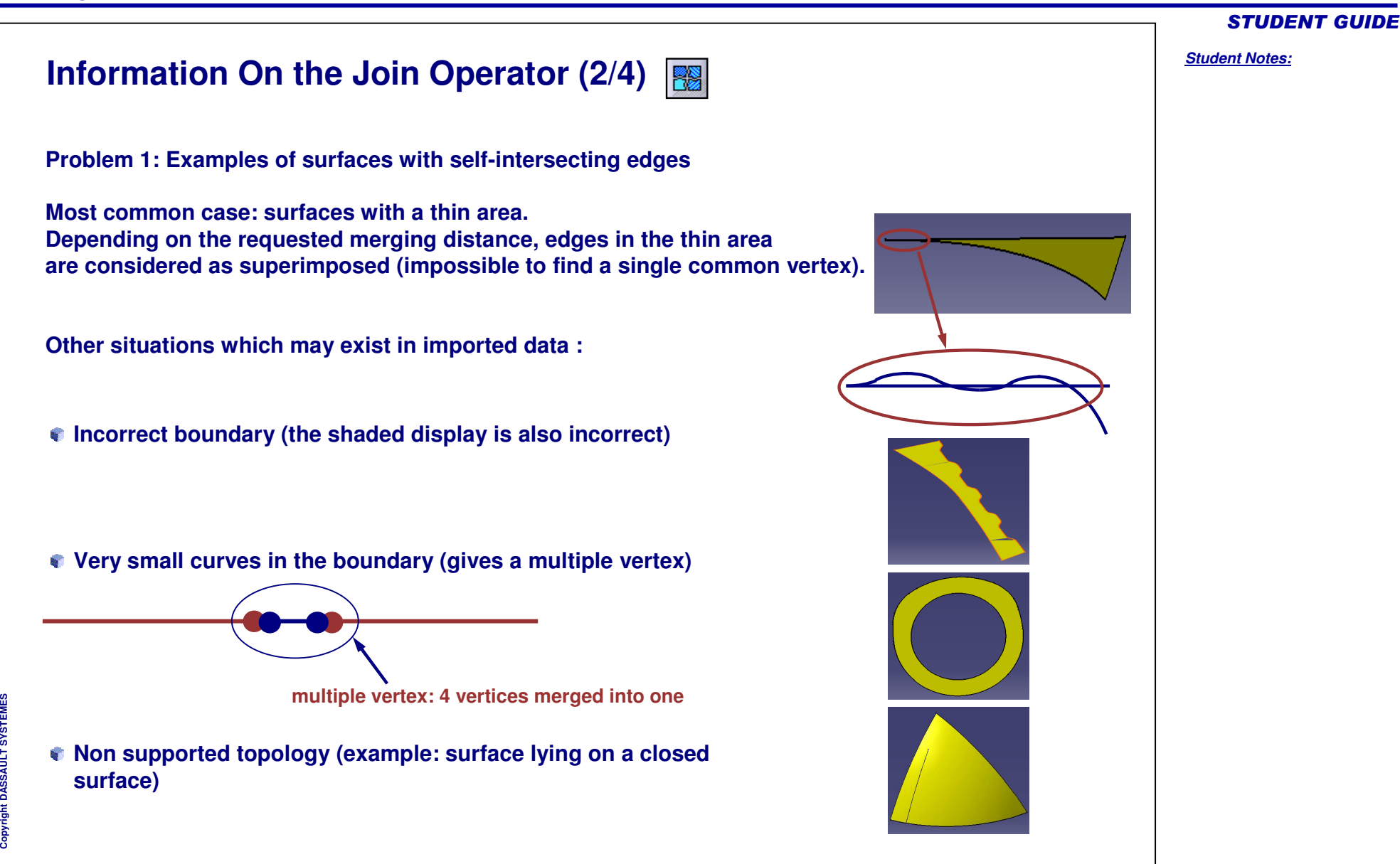

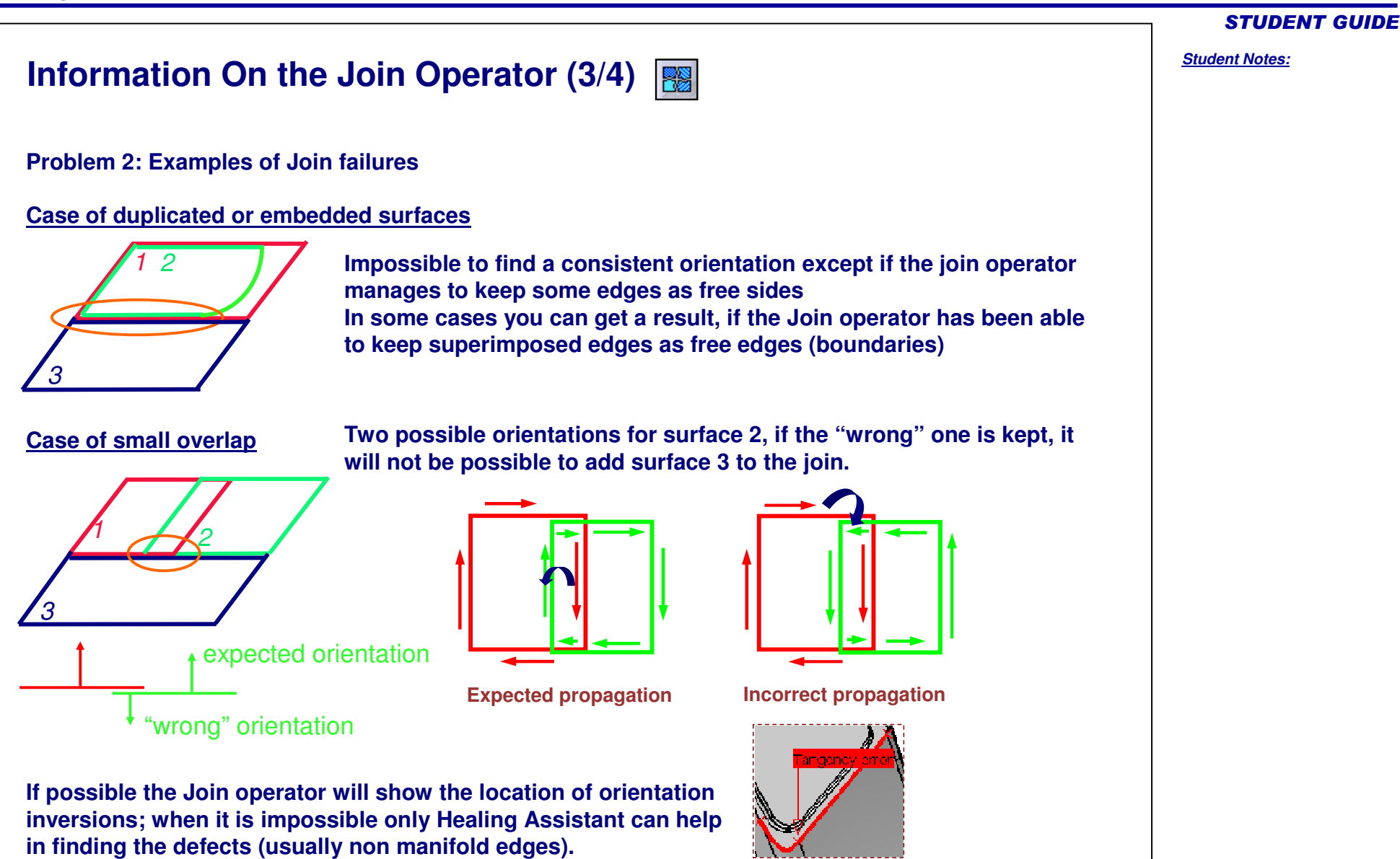

# **Information On the Join Operator (4/4)**

**Problem 2: Examples of Join failures**

**Case of multiple connections:**

**Standard non manifold edge is edge shared by more than 2 faces.**

**Impossible to find <sup>a</sup> consistent orientation except if the join operator manages to keep some edges as free sides.**

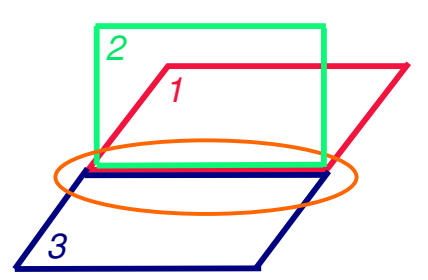

**Moebius type situation:**

**No inside/outside definition is possible.**

**Impossible to define <sup>a</sup> consistent orientation all over the surface except by keeping <sup>a</sup> free edge.**

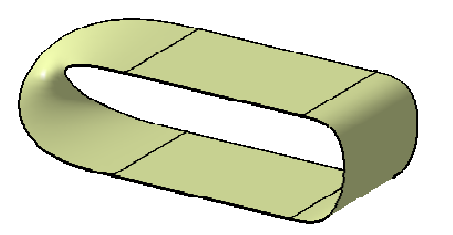

Copyright D **A S S A U L T S Y S T E M E S** STUDENT GUIDE

# **How To Choose <sup>a</sup> Merging Distance (1/2)**

**You must take into account the accuracy of the data to Join: if you choose <sup>a</sup> strict tolerance, the Join has many free sides and it takes time to correct them.**

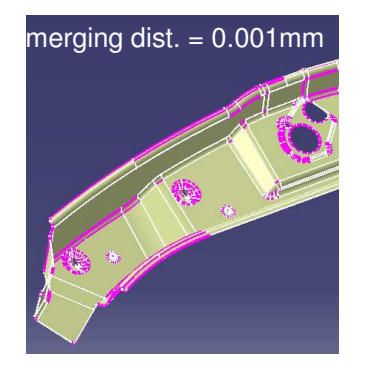

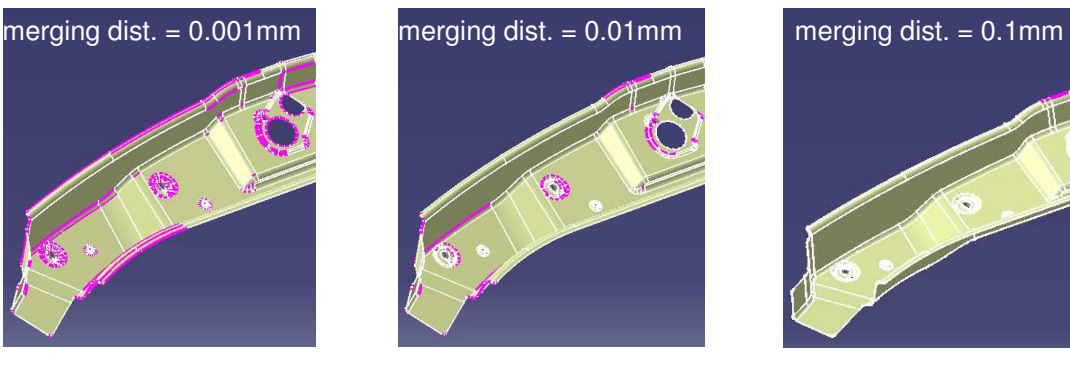

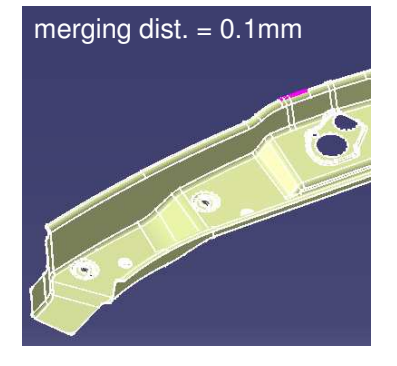

- **Also sometimes Join does not work with <sup>a</sup> strict tolerance (Join failure).**
- **On the other hand when you relax the tolerance, some gaps are hidden but the geometry still has gaps and may be unusable for later processing .**
	- **For example gaps may cause visible marks on the manufactured part remember that a gap may be: or:**

**Cop y**

- **Finally Join removes all edges which are smaller than the merging distance, which can cause problems if the merging distance is too high.**
	- **The suppression of small curves may later produce invalid faces (with self-intersecting edges).**

## *Student Notes:* **How To Choose <sup>a</sup> Merging Distance (2/2) Join at 0.001mmIncrease value Limit = 0.01 to 0.05mmAnalyze and repair problems with Healing Assistant If too many free sides: Create Join of Join with bigger value Limit = 0.01 to 0.05mmIf remaining free sides: Analyze and close with Healing Assistant Closed topology STARTIf join failure If OKIf join failure If OKPractical tips: Try <sup>a</sup> Join with <sup>a</sup> low value of the merging distance (example 0.001 to 0.01mm). Increase the value if needed to by-pass failures (example 0.02 to 0.05mm), otherwise use Connect Checker of Healing Assistant to detect invalid topological situations.** Once you have a Join you may still increase the value of the merging distance to hide gaps; do it **by creating <sup>a</sup> new Join rather than by modifying the first one, in order to avoid suppressing small edge curves. Close remaining gaps using Local Join of Healing Assistant.**

STUDENT GUIDE

**S Y S T E M E S**

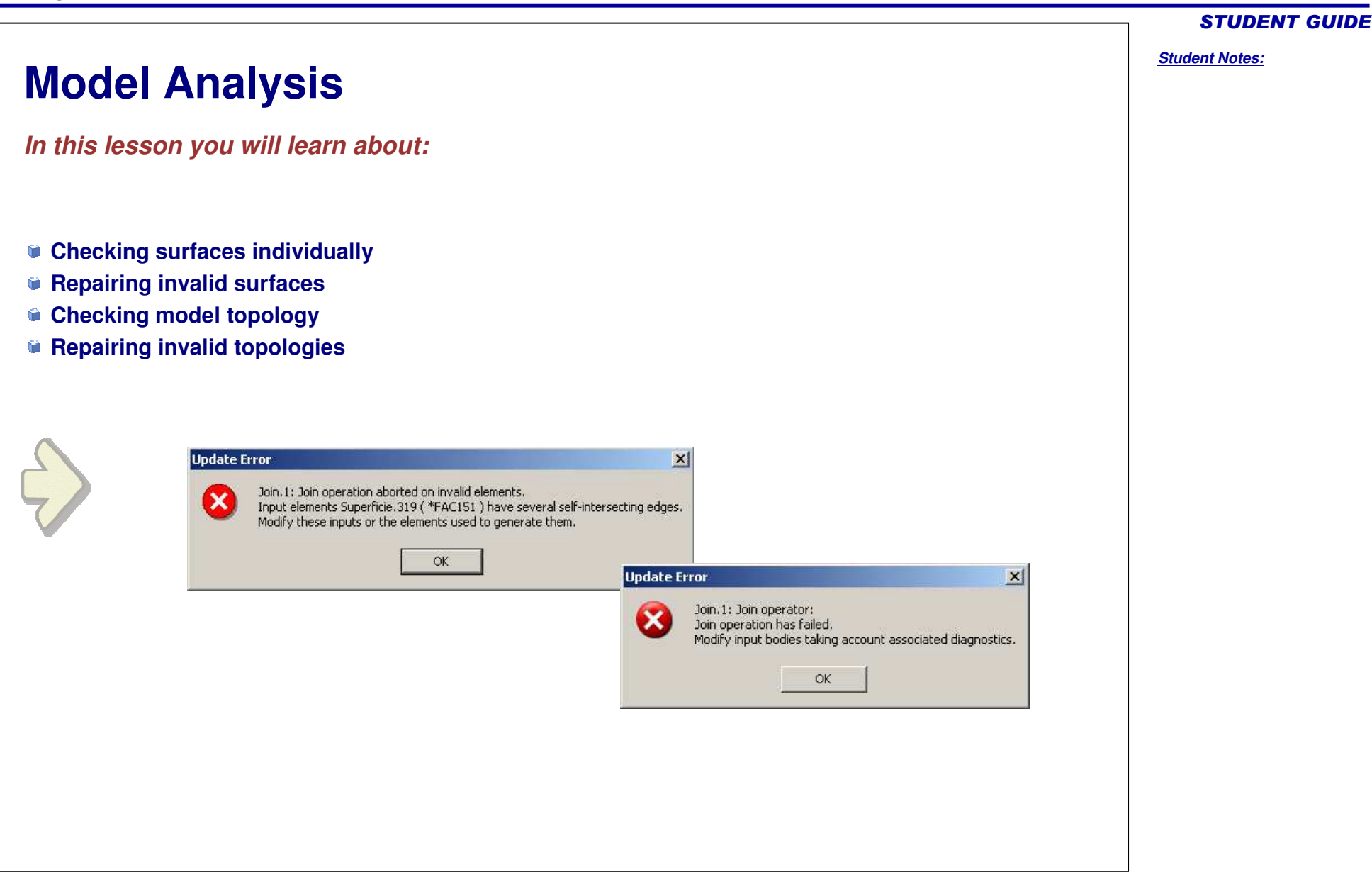

# **Face Checker (1/2)**

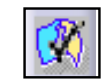

- **The purpose of the face checker is:**
	- **To find surfaces with an invalid boundary for <sup>a</sup> given merging distance.**
	- **To find surfaces with holes in their boundaries and thin surfaces.**
	- **To sort the surfaces by moving the invalid ones to <sup>a</sup> new geometrical set.**
- **A. Check internal faces of multi-face surfaces; if the option is not checked only the outside boundaries are analyzed.**
- **B. Tolerance for the detection of self-intersections: use the merging distance that you intend to use in the Join command.**
- **C. Tolerance for the detection of holes (gaps) in surface boundaries: only surfaces with holes larger than the given value will be highlighted.**
- **D. Tolerance for the detection of thin faces: faces are considered thin when their "width" is everywhere smaller than the specified value.**
- **E. Transfer detected surfaces to a new geometrical set (see next page).**
- **F. Color used for highlight of detected surfaces (you can double-click the color slab to change the color).**

**Fare Checker**  $?|x|$ 238 surfaces selected Internal Edges **A**Boundary -1 faces 0.001mm Self-Intersection **B**27 faces 0.088mm  $\Box$  Hole **C** $0.01$ mm Surface 0 faces 0.001mm P  $\Box$  Thin Face **DF**Transfer **E**IS.  $OK$  $\bullet$  Apply Cancel

**WARNING: checking all surfaces with Face Checker and removing the surfaces detected invalid does** not ensure that the Join operator will succeed. New invalidities may appear during the Join process itself.

**ce** 

**M E S**

#### STUDENT GUIDE

# **Face Checker (2/2)**

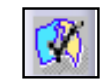

**The Transfer button lets you transfer detected surfaces to <sup>a</sup> new geometrical set.**

- **A. Select a name for the new geometrical set which will receive the transferred surfaces. The new set is created directly under the main part:**
- **B. Surfaces detected invalid for the given criterion (self intersection, hole or thin face). You can select a site to highlight it on screen or to transfer it, you can also right-click to reframe on the site.**

**C. When the option is checked the operator will try an automatic repair of the detected surfaces. If it is possible <sup>a</sup> new surfaces is created in <sup>a</sup> dedicated geometrical set.**

**The option is available for self-intersections and holes only <sup>=</sup> it is not available for thin faces.**

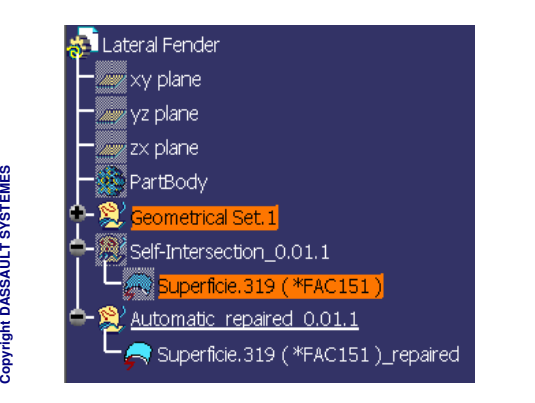

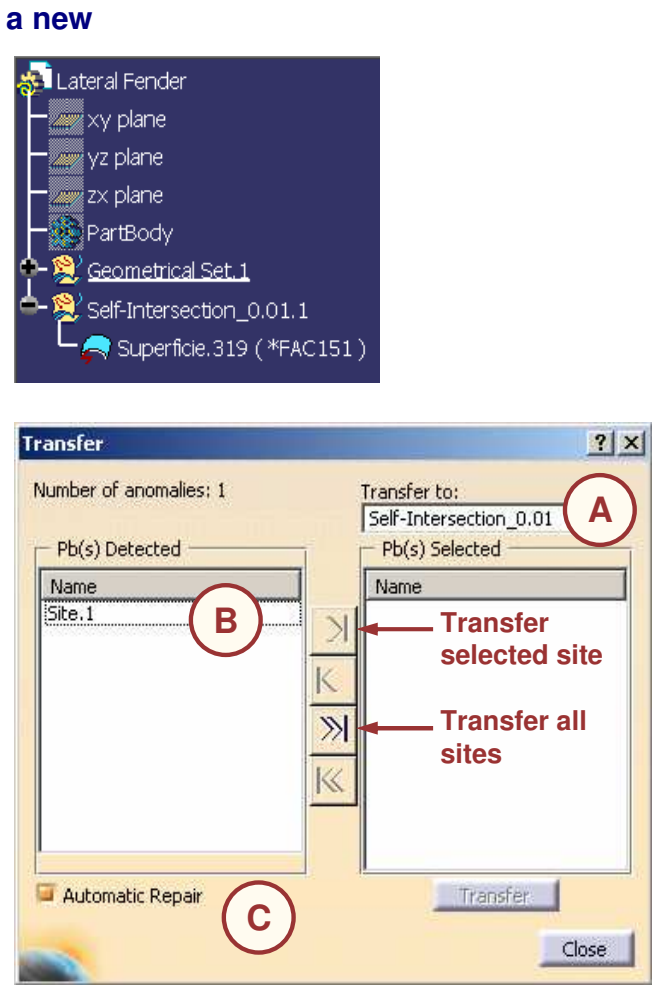

STUDENT GUIDE

# **Face Orientation (1/2)**

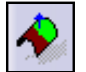

**Helpful in case of "Bad Topology" in Join operation. The purpose of the face orientation operator is:**

- **To check surface orientation consistency**
- **To invert the surfaces with <sup>a</sup> wrong orientation**
- **A. Options:**
	- **1. While Moving: the colors change dynamically when the view direction changes.**
	- **2. Direction locked: you can change the view while keeping the same direction for orientation analysis.**
	- **3. Fly analysis: when direction is locked you can display orientations on the fly.**
- **B. You can reverse the orientation of <sup>a</sup> given surface or propagate the orientation of <sup>a</sup> given surface (see next page).**
- **C. Each surface is displayed with one of the colors, depending on the direction of its normal direction (N) compared to the view direction (V). Colors can be changed by double-click on the color tabs.**

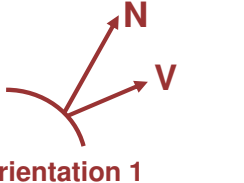

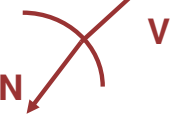

**OrientationN.V**

 **1 Orientation 2 >0 N.V <0**

**D. Information: current view direction and number of selected faces.**

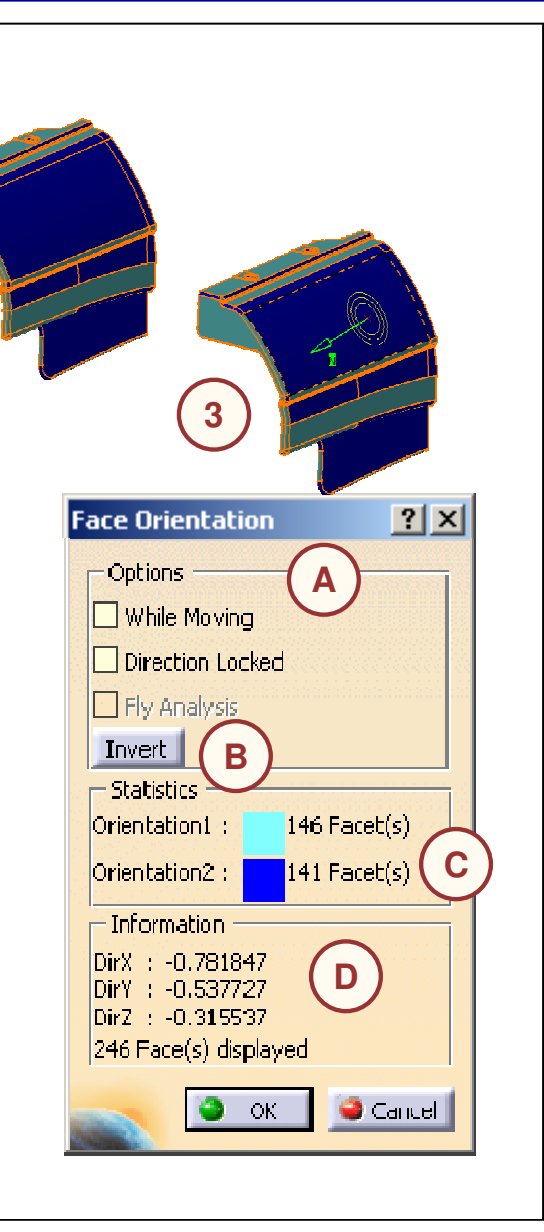

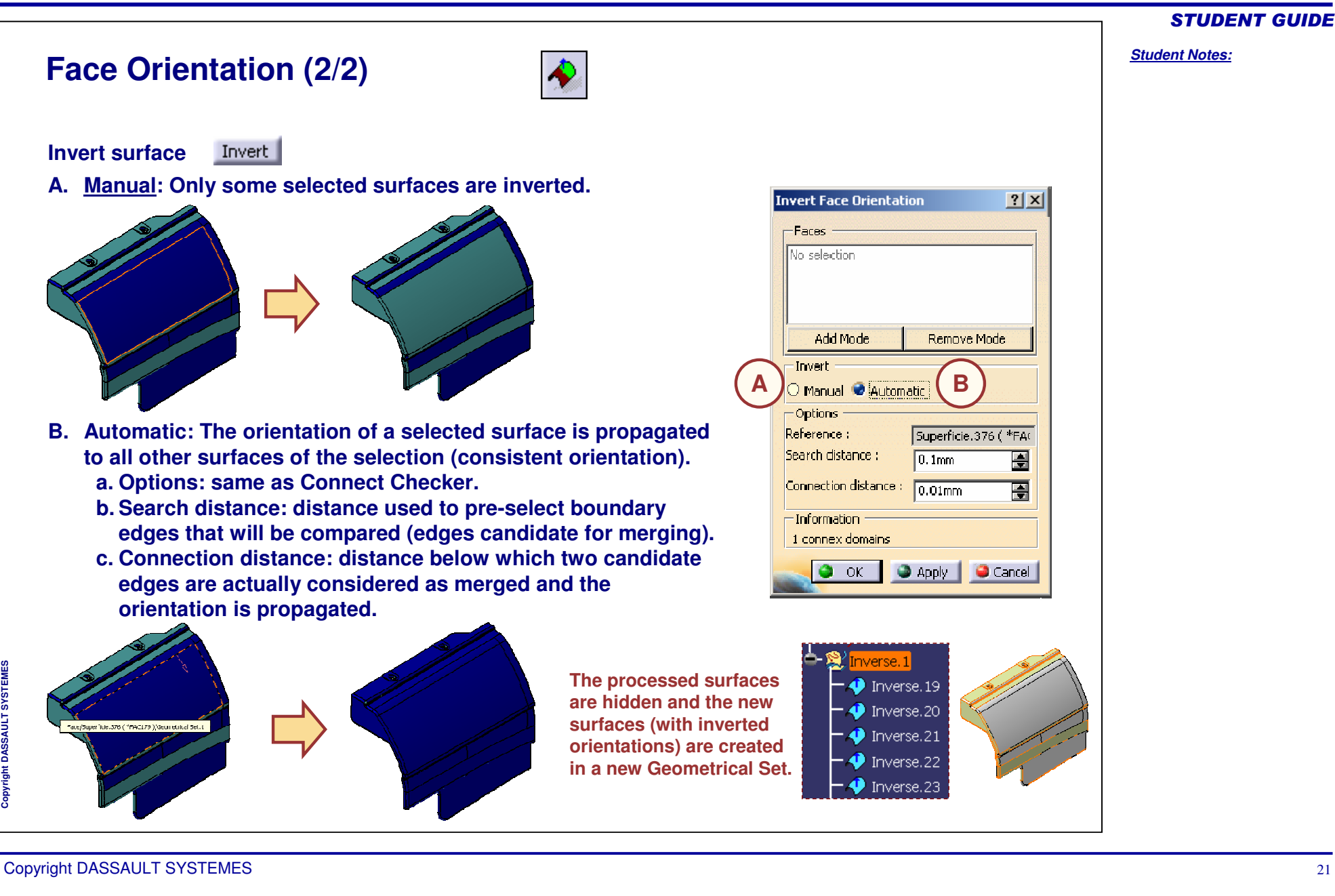

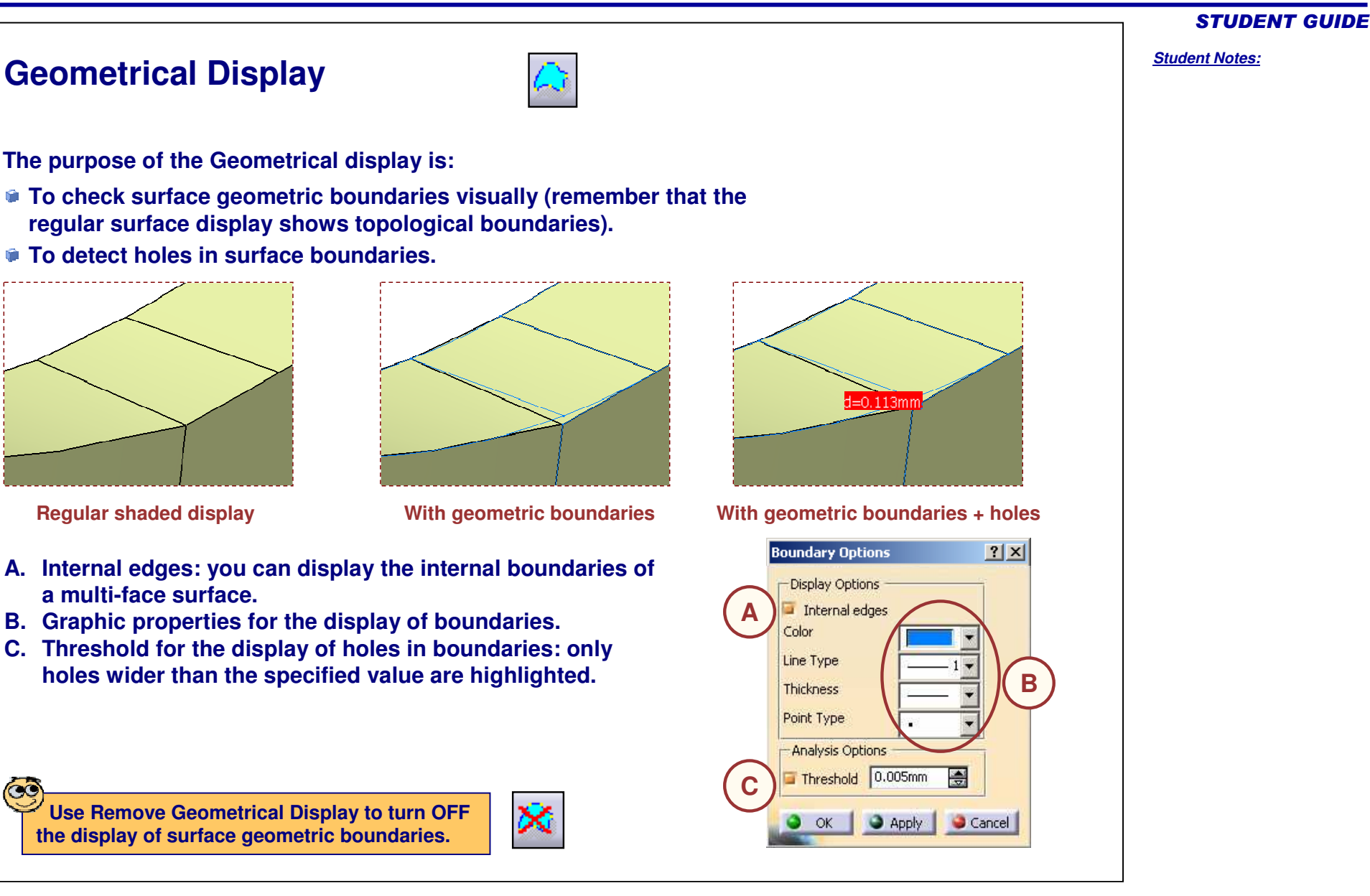

#### *Student Notes:* **Repairing Invalid Surfaces You can repair invalid elements by one of these methods: Recreate by Split using the boundary and support surface of the invalid surface. In particular cases, it may be quicker to discard the invalid surface and to create <sup>a</sup> new one using the standard surface creation tools of CATIA. Simple situations: replace the surface by <sup>a</sup> new General case: recreate the surface by SPLIT elementIsolate the invalid element Create its full BOUNDARY (as <sup>a</sup> datum)** رني Ş B **If necessary:** S **SMOOTH CURVE to the boundary** かめめめた 用 **FILLDISASSEMBLE the boundary, check and repair the curves and MULTISECTIONS SURFACE or** B) **JOIN them back BLEND (specially for ruled surfaces)** 鬱 **UNTRIM the surface**  $\widetilde{\mathcal{C}}$ **SPLIT the surface back. ec Repairing the invalid elements is usually very easy and quick once they have been located.**

Copyright D **A S S A U L T S Y S T E M E S** STUDENT GUIDE

#### STUDENT GUIDE *Student Notes:* **Face Smooth (1/2) Invalid surfaces can also be repaired by the Face Smooth command (mono-face surfaces only). It modifies the edges of the boundaries within <sup>a</sup> tolerance in order to: Fill gaps between edges up to <sup>a</sup> given length.**  $Open$   $DOOV.1$ **Correct small tangency breaks up to <sup>a</sup> given angle.** Superficie.9(\*FAC1) **Correct curvature discontinuities up to <sup>a</sup> given** % **value.** Superficie.10 ( \*FAC2 ) Superficie.11 ( \*FAC3 ) **Face Smooth** ×Í Superficie.14 ( \*FAC4 ) Superficie.15 ( \*FAC5 ) Max Deformation: 0,001mm Number of Face(s) to Improve: 51 囶 Superficie.16 ( \*FAC6 ) Parameters Visualization Superficie.17 ( \*FAC7 ) Superficie.18 ( \*FAC8 ) Correction Level: Max Measured Gap: Min. Max.  $<$  measure  $<$   $\sqrt{0.001 \text{mm}}$ 0.046mm Omm 頁 Superficie.28 ( \*FAC9 ) Distance Superficie.15 ( \*FAC5 ) smoothed 180deg  $<$  measure  $<$  0.5deg 칅 Odeg **Tangency** Superficie.14 (\*FAC4) smoothed 0.445818 團  $<$  measure  $<$   $\sqrt{0.9}$ Curvature Superficie.11 (\*FAC3) smoothed Superficie.28 ( \*FAC9 ) smoothed **Result**Superficie.10 ( \*FAC2 ) smoothed Suppress Curves Shorter than: 0.01mm Reduce Number of Edges Superficie.16 (\*FAC6) smoothed Superficie.18 ( \*FAC8 ) smoothed O OK | O Apply | Cancel Superficie.17 (\*FAC7) smoothed Superficie.9 ( \*FAC1 ) smoothed

#### **It can also**

- **Suppress very small edges by removing them or concatenating them.**
- **Reduce the number of curves by concatenating edges which are continuous in tangency.**

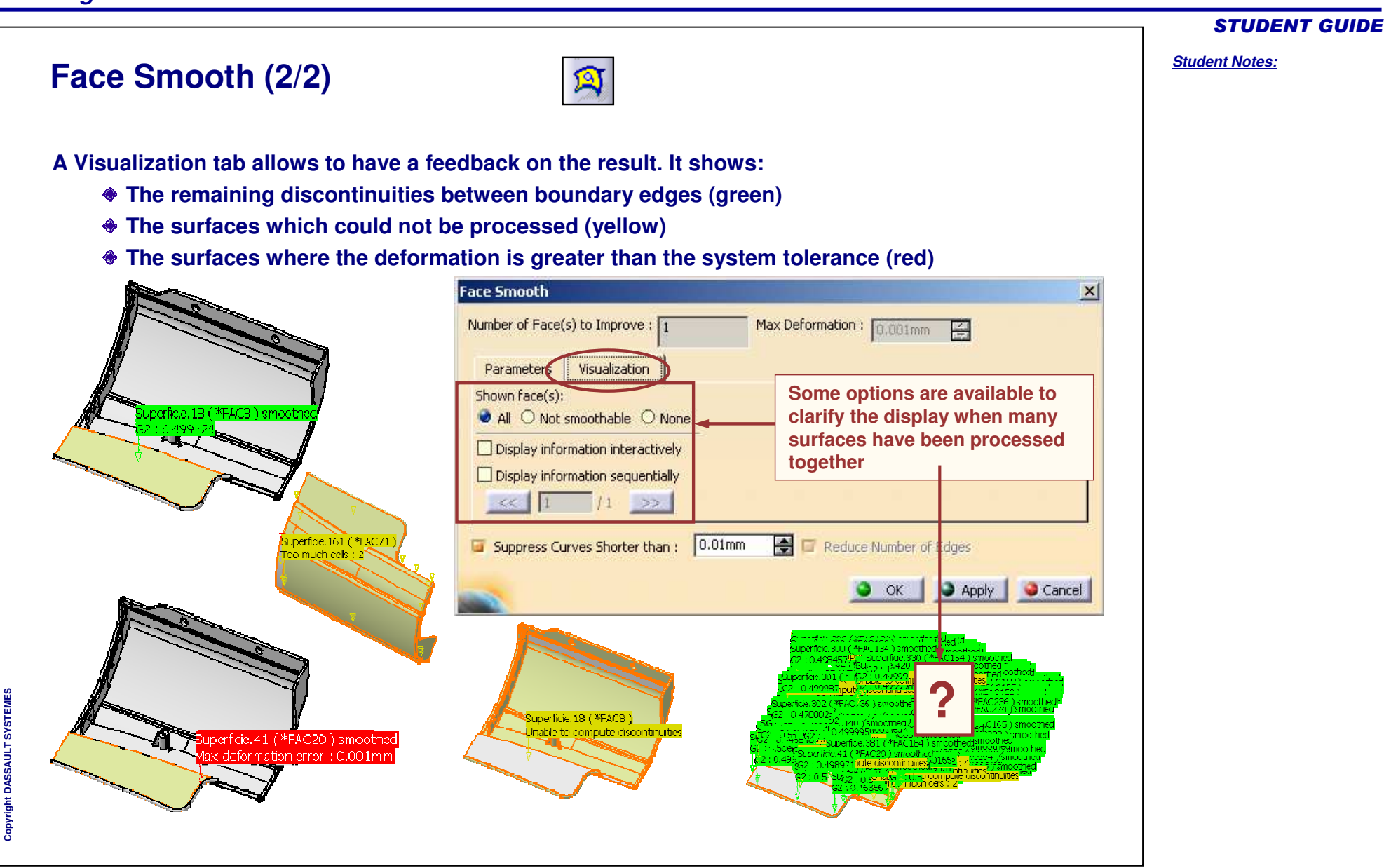

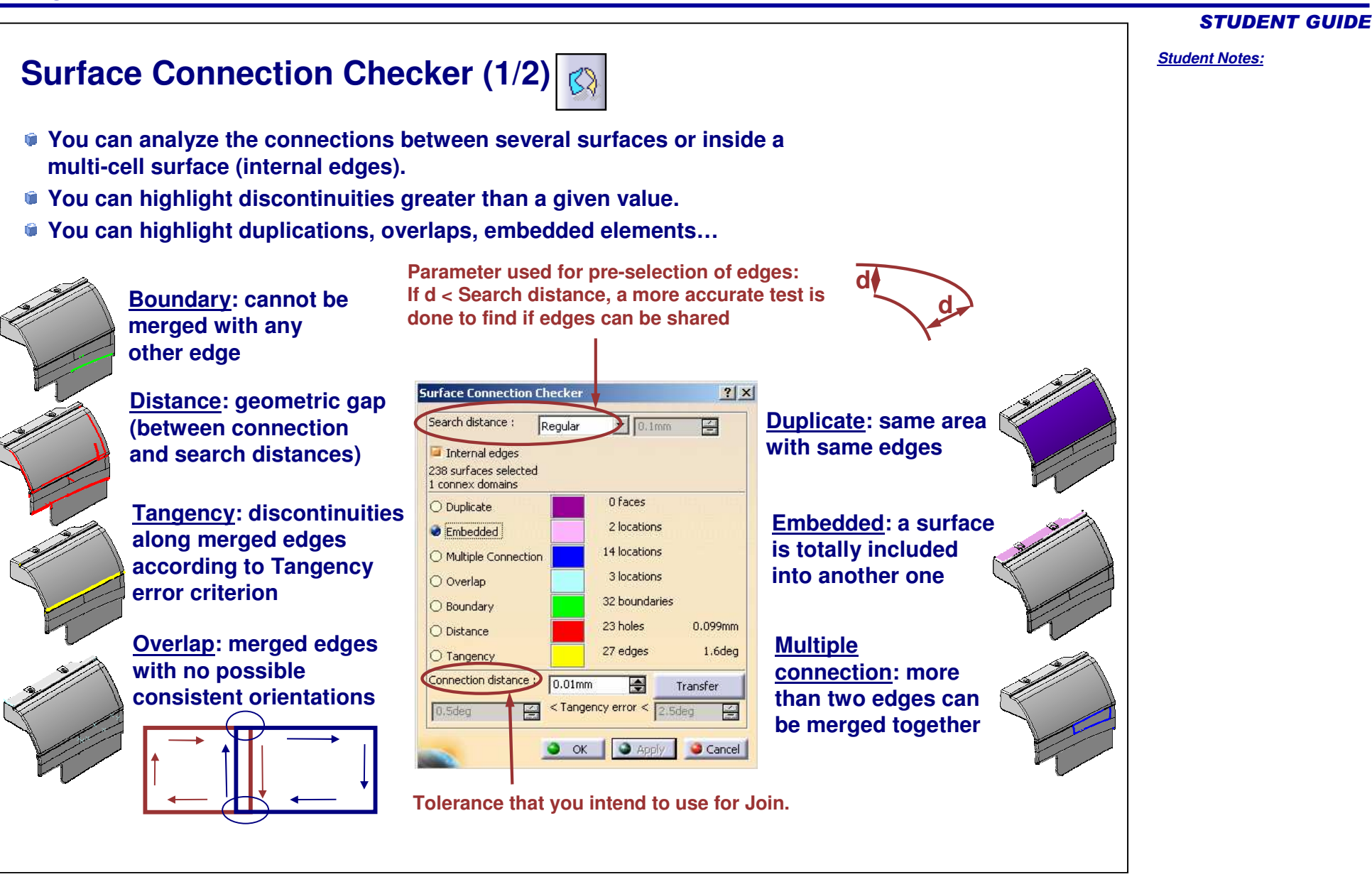

# **Surface Connection Checker (2/2)**

- **Discontinuities are identified as sites grouped into connex domains.**
- **You can highlight <sup>a</sup> site and use Reframe to analyze it.**
- **You can transfer sites to a new geometrical set for later analysis.**
- **A. Domain: domain number for the selected site**
- **B. Value: distance, angle, number of merged edges depending on the type of analysis performed**

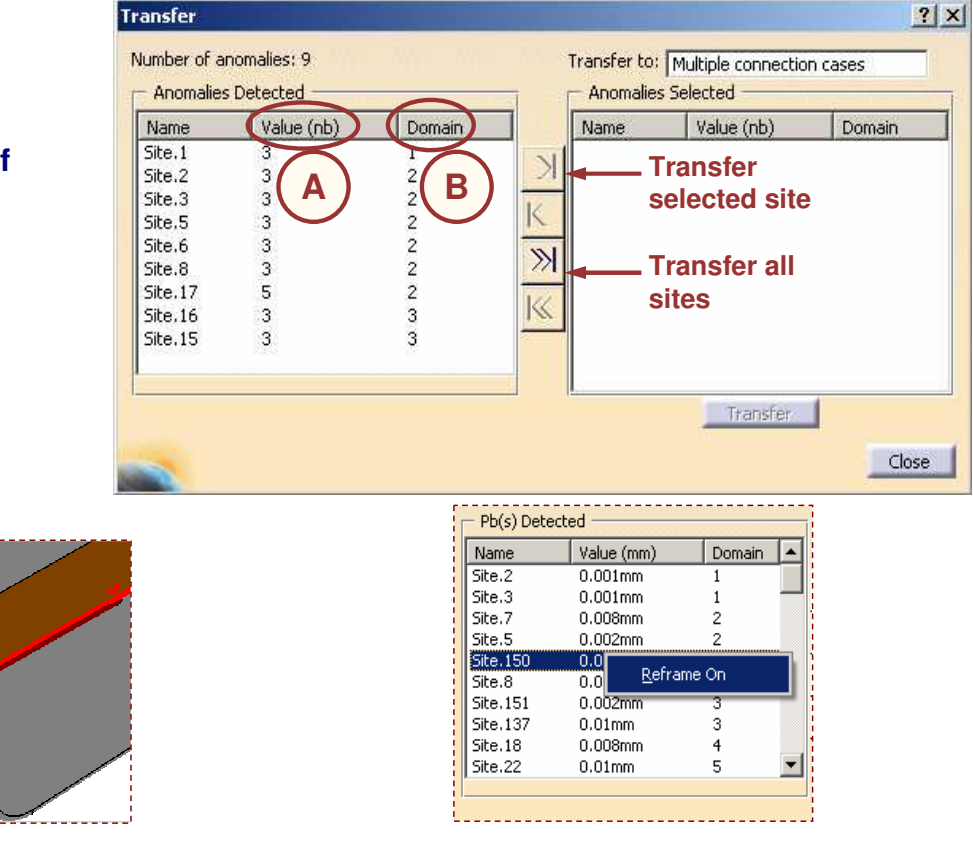

Copyright D **A S S A U L T S Y S T E M E S** STUDENT GUIDE

**R** Lateral Fender xv plane yz plane zx plane .<br>PartBod∨  $\mathcal{L}$  Geometrical Set. 1

> Self-Intersection 0.01.1 Superficie.319 (\*FAC151)  $\mathbb{R}^2$  Automatic repaired 0.01.1

Embedded cases.1 Superficie, 128

Superficie.139 (\*FAC67) Superficie.137 (\*FAC65)  $\stackrel{\scriptscriptstyle \rm !}{\scriptscriptstyle \rm !}$ Multiple connection cases, $1$  : Superficie.39 (\*FAC18) Superficie.318 (\*FAC150) Superficiers 17 ( \*FAC149 )  $\stackrel{2}{\S}$ Multiple connection cases.2 Superficie.439 (\*FAC220) Superficie.453 (\*FAC235) Superficie.436 (\*FAC218)

Superficie.319 (\*FAC151) repaired

#### *Student Notes:*

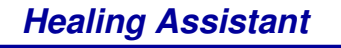

**Repairing Topology**

**cause <sup>a</sup> problem or not.**

- **They may simply be adjacent surfaces with opposite orientations.Bad topology situations can usually be repaired by: Deleting unnecessary surfaces Trimming surfaces Correcting surfaces which cause an inconsistency in orientation**
- **Repairing bad topology situations is easy once they have been precisely located on the model.**

**Surfaces identified as possible causes for bad topology**

**situations have to be sorted out using the connection checker.**

**These surfaces must be carefully analyzed to find out if they**

**M E S**

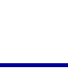

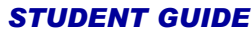

*Student Notes:* **Closing <sup>a</sup> Join Surface** *Once you have created <sup>a</sup> topology you have to make it closed (watertight, seamless). For that you need to analyze and suppress all free sides.* **solid created by Close Surface** and the contract of the contract of **Example: molded part solid created by Split or Pad/Up to surfaceExample: die face**

#### STUDENT GUIDE *Student Notes:* **Checking For Free Sides (1/2) Surface Boundaries**  $|?|X|$  $\bullet$ **You can display the free sides of <sup>a</sup> surface with the** Display surface boundaries **Surface Boundaries icon of Healing Assistant**Cancel ۰ - OK **You can also use the Boundary function to highlight the free sides.**  $\bigcirc$ **The Boundary function gives an explicit message when the surface is closed. Or use the Tools/Options/Display/Visualization menu The option tool box allows to choose the color and thickness of boundaries to display.**  $2|x|$ Visualization Layer Filter | Thickness & Font | Linetype  $\left| \cdot \right|$ Performan  $\blacktriangle$ Colors Graduated color background Background arameters and Measure Selected elements Devices and Virtual Reality Selected edges Preselected elements Infrastructure Preselected element linetype Mechanical Design Low-intensity elements Shape Update needed Handles Surfaces' Boundaries  $-3:0.7$  mm  $\sqrt{ }$ Depth display Display all elements using Z-buffer depth Anti-aliasing Edges/Lines Offset Full Scene Super Sampling Stereo enable  $X^{\mathbb{R}}$ 档 O OK Cancel

# *Student Notes:* STUDENT GUIDE **Checking For Free Sides (2/2) 2: Duplicated or embedded surfaces which have not been rejected by the join operator 1: Gap (including overlap) greater than Join merging distance 4: Missing element3: Invalid element (not detected by the Join operator) There are only 4 possible cases of free sides.**

Copyright DASSAULT SYSTEMES 31

# **Fixing Free Sides (1/2)**

**Missing elements, duplications and invalid elements are easy to correct once they are located.**

- **Missing element: you can create missing elements by Fill or any other surface creation tool.**
- **Duplicated or embedded element: just remove the unnecessary element from the topology and delete it. As unnecessary copies of duplicated elements are included to the Join as non connex domain, you can also use the Near operator to eliminate all the unwanted non connex domains in one shot.**
- **Invalid element: remove the invalid element from the topology and recreate it with Fill or any other surface creation tool.**

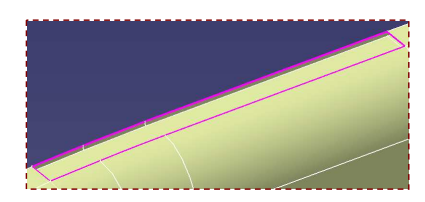

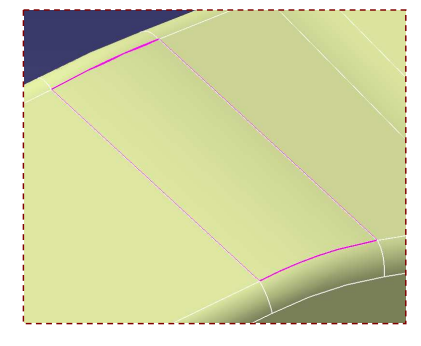

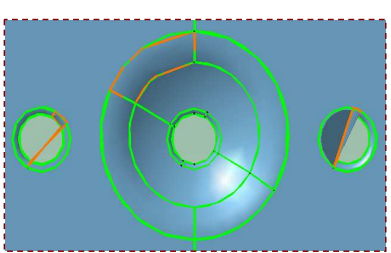

#### *Student Notes:*

# **Fixing Free Sides (2/2)**

- **Once missing elements, duplications and invalid elements are corrected, only gaps remain**
- **You can measure gaps with the Surface connection Checker**
- **Gaps can be corrected:**
	- **Only at the topological level by increasing the join merging distance with Join or with Local Join.**

**Gaps still exist on the geometry, they are only hidden**

- **At both topological and geometrical levels:**
	- **by removing the face which is badly connected to the others and replacing it by a new one. To remove a face from a topology, you can use Extract with the Complementary mode option. The result is a new surface including all faces except the selected one. You can also use Multiple Extract of GSD to remove several faces in one shot (command not available in HA1 workbench).**
	- **by Healing or Local Healing**

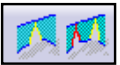

 $\mathbb{C} \mathbb{R}$ 

X

 $\mathbf{q}$ 

\$

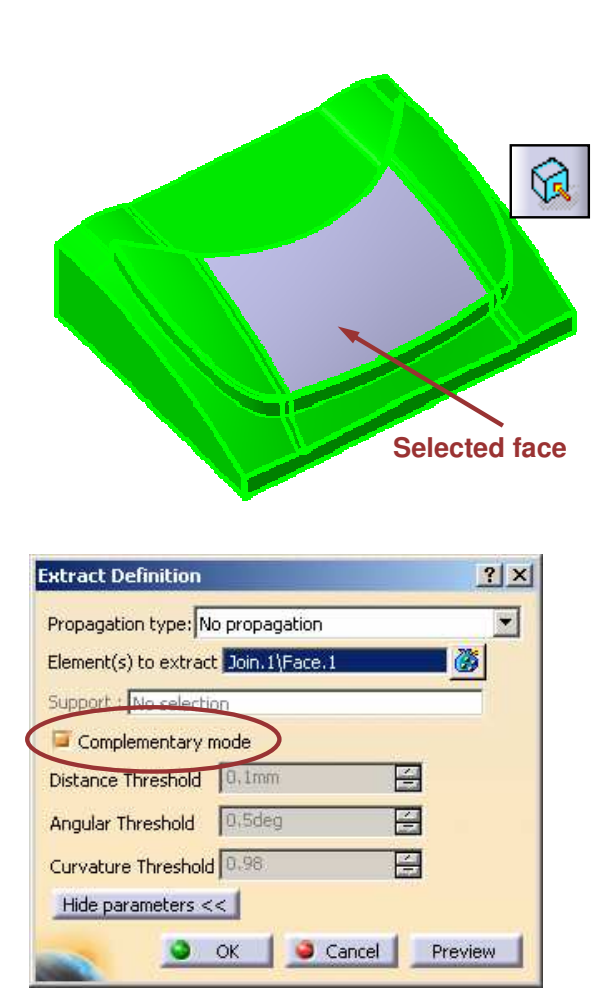

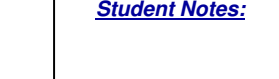

STUDENT GUIDE

# **Local Join (1/2)**

- 
- **Local Join can be used to close <sup>a</sup> gap in <sup>a</sup> surface or between surfaces.**
- **The concept is to release the tolerance locally, only for the selected edges.**
- **You can also select <sup>a</sup> boundary to process all gaps in one shot.**
- **You can close the gap on the topological level only or both on the topological and geometrical levels.**
- **A. List of selected edges or boundary curves.**
- **B. Automatically sets the Join merging distance as equal to the maximum gap size.**
- **C. Choose <sup>a</sup> simple Join (topological level) or a Join <sup>+</sup> Healing (topological and geometrical levels). Automatic Join/Heal will do both: join up to the Join tolerance and Heal for bigger gaps.**
- **D. Tolerance for Join.**
- **E. Tolerance for healing when different from join tolerance (in case of Automatic Join/Heal).**

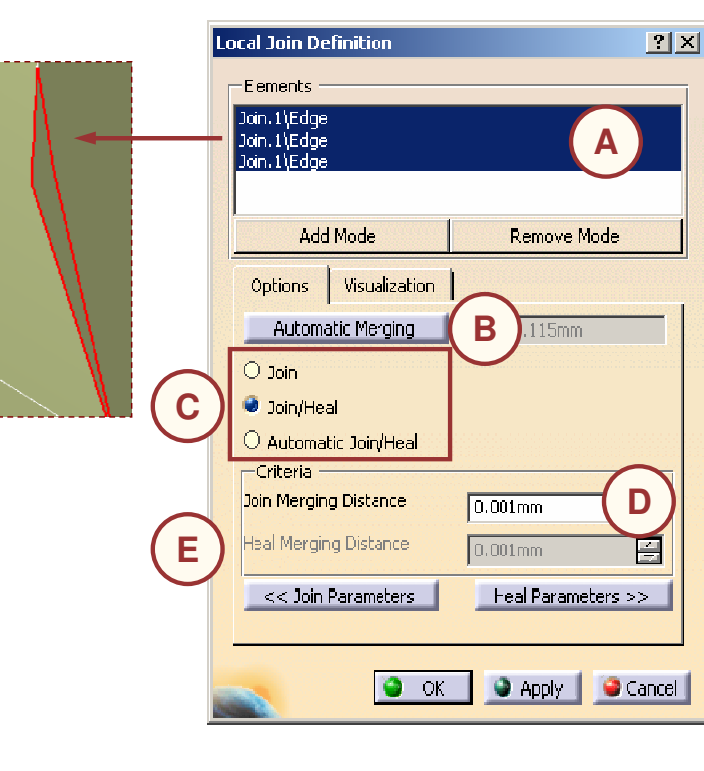

STUDENT GUIDE

*Student Notes:*

**E S**

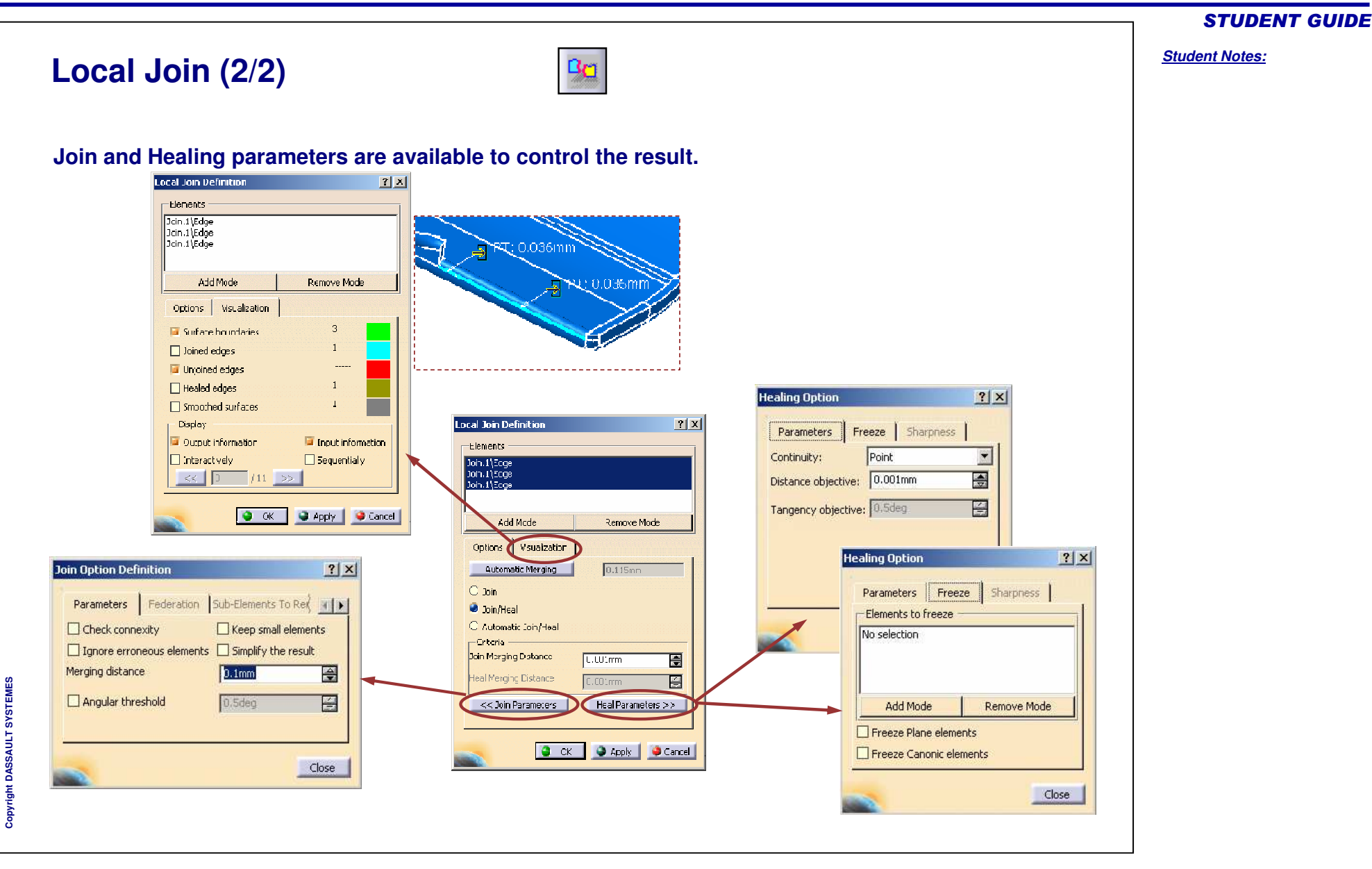

# **The Healing Operator**

- **The concept of Healing is to measure connections between faces (same as Join) and to modify the faces when the distance is not within <sup>a</sup> given tolerance (merging distance).**
- **The distance is reduced to the user specified Distance Objective.**
- **Healing <sup>=</sup> Join <sup>+</sup> modification of surfaces to close geometry at shared edges.**
	- **d <sup>&</sup>lt; 0.001mm (system tolerance): both geometry and topology are closed.**
	- **0.001mm <sup>&</sup>lt; d <sup>&</sup>lt; merging distance: the geometry is not closed but the topology is closed => HEALING modifies the surfaces to close the geometry.**
	- **d <sup>&</sup>gt; merging distance : the geometry is not closed but HEALING does not modify anything because the topology is also not closed.**

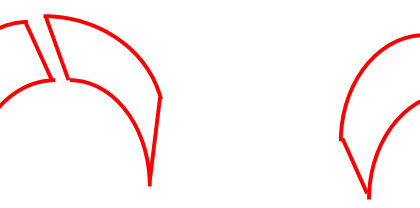

**surfaces with**

- 
- **<sup>a</sup> gap <sup>a</sup> new common edge is computed <sup>a</sup> smart modification is applied to both surfaces**

**The process is totally automatic: the whole surface is processed.**

**HEALING fills gaps but can also make surfaces tangent (G1), this can be useful for offset surfaces The deformation preserves the shape tendency.**

**Specific faces can be frozen so that they are not deformed (examples: planar faces, canonic shapes).**

Copyright D **A S S A U L T S Y S T E M E S**

ලල

#### STUDENT GUIDE

*Student Notes:*

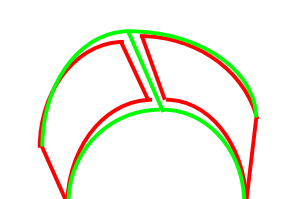

*1*

*d*

*2*

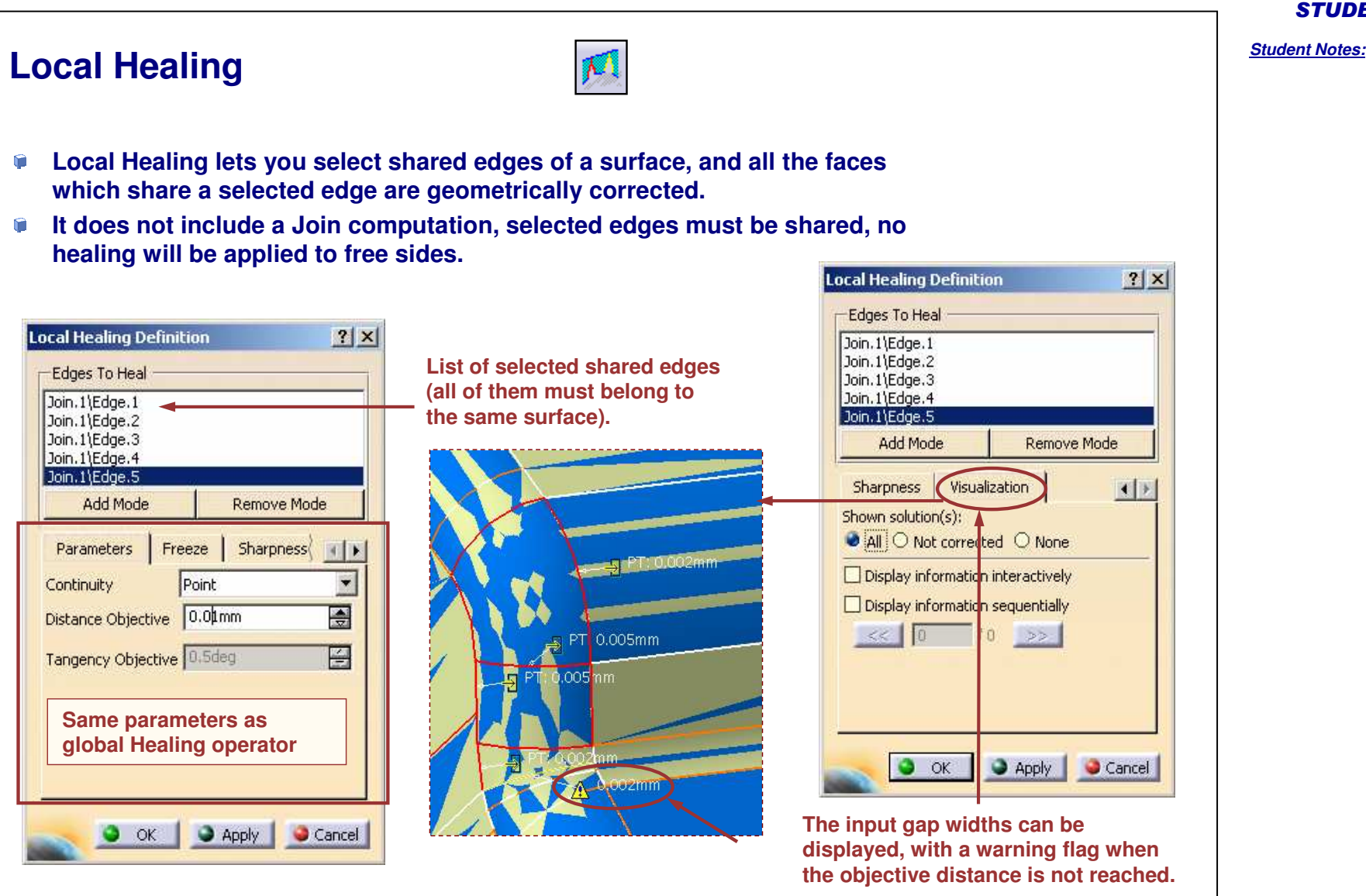

STUDENT GUIDE

# **Comparing Models**

### *In this lesson, you will learn about:*

- **Comparing two versions of <sup>a</sup> part.**
- **Finding differences between them.**
- **Sorting out the unchanged and the modified areas of the part.**

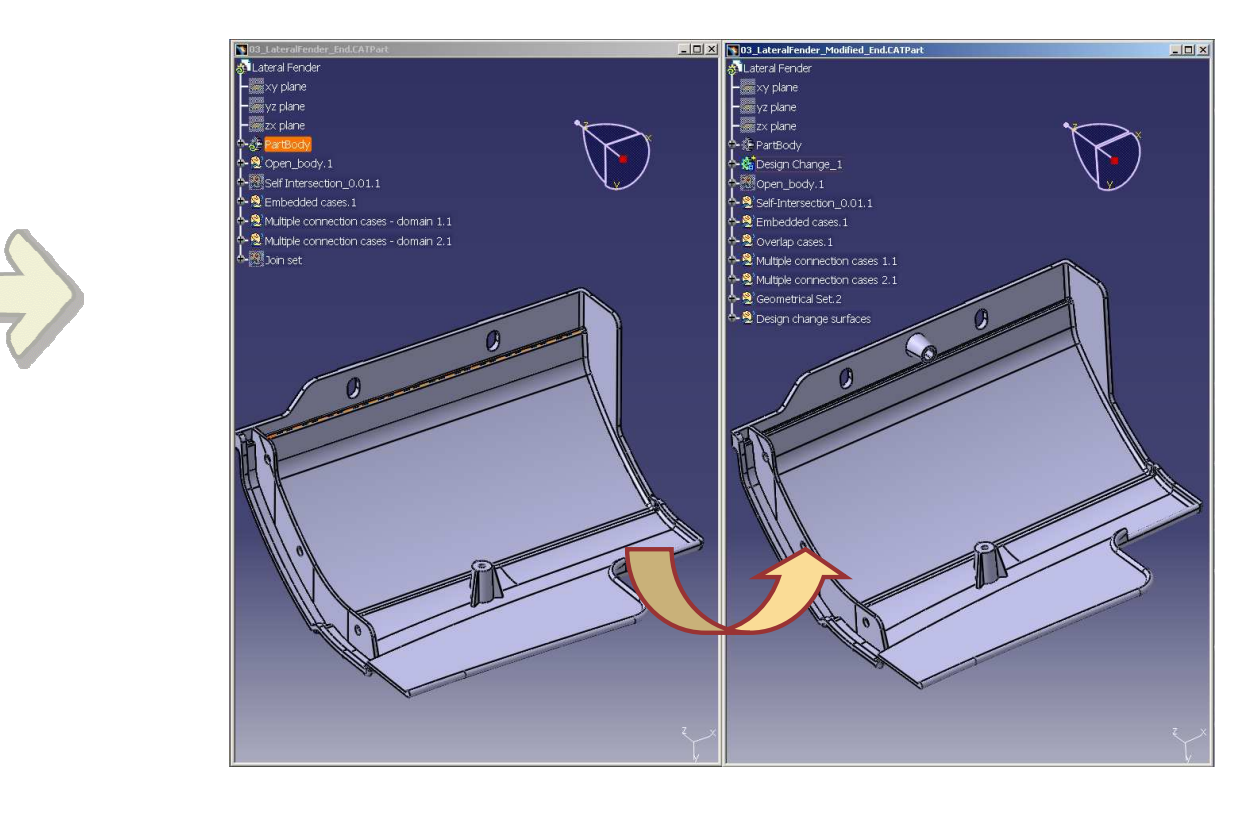

# **Compare Parts (1/3)**

- **Two versions of <sup>a</sup> same part can be compared with Compare Parts.**
- **You can easily display both parts in synchronized windows and,**
	- **find the surfaces or faces which are the same in both parts**
	- **find the surfaces or faces which are different**
	- **find embedded surfaces in <sup>a</sup> part**
- **The command performs <sup>a</sup> geometric comparison face to face or surface to surface, it does not compare features or specification trees.**

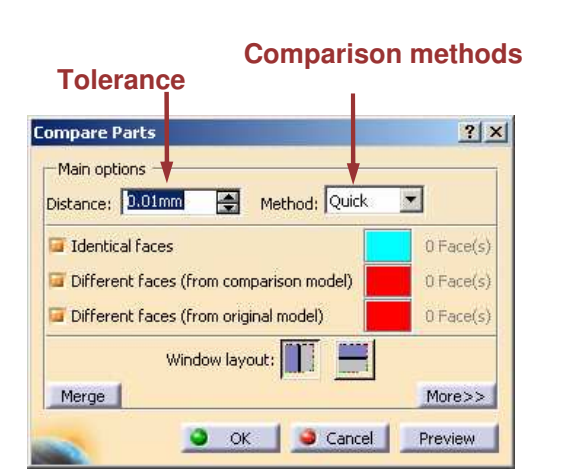

**View synchronization options : - Synchronize commands <sup>=</sup> apply same command to both views (ex: Hide/Show) - Synchronize views for zoom and pan**

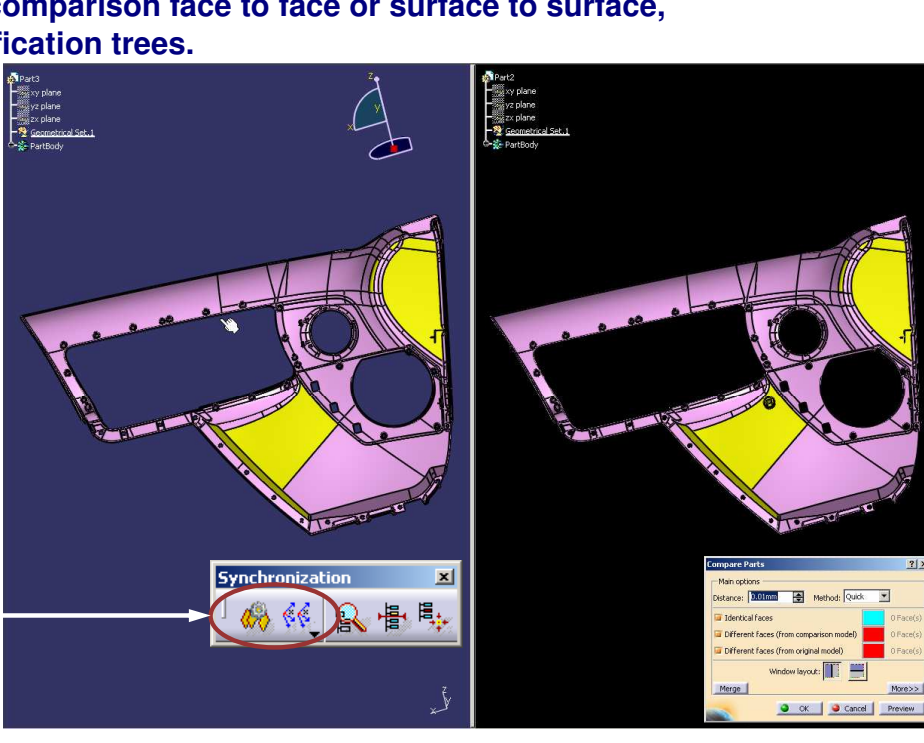

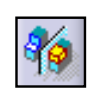

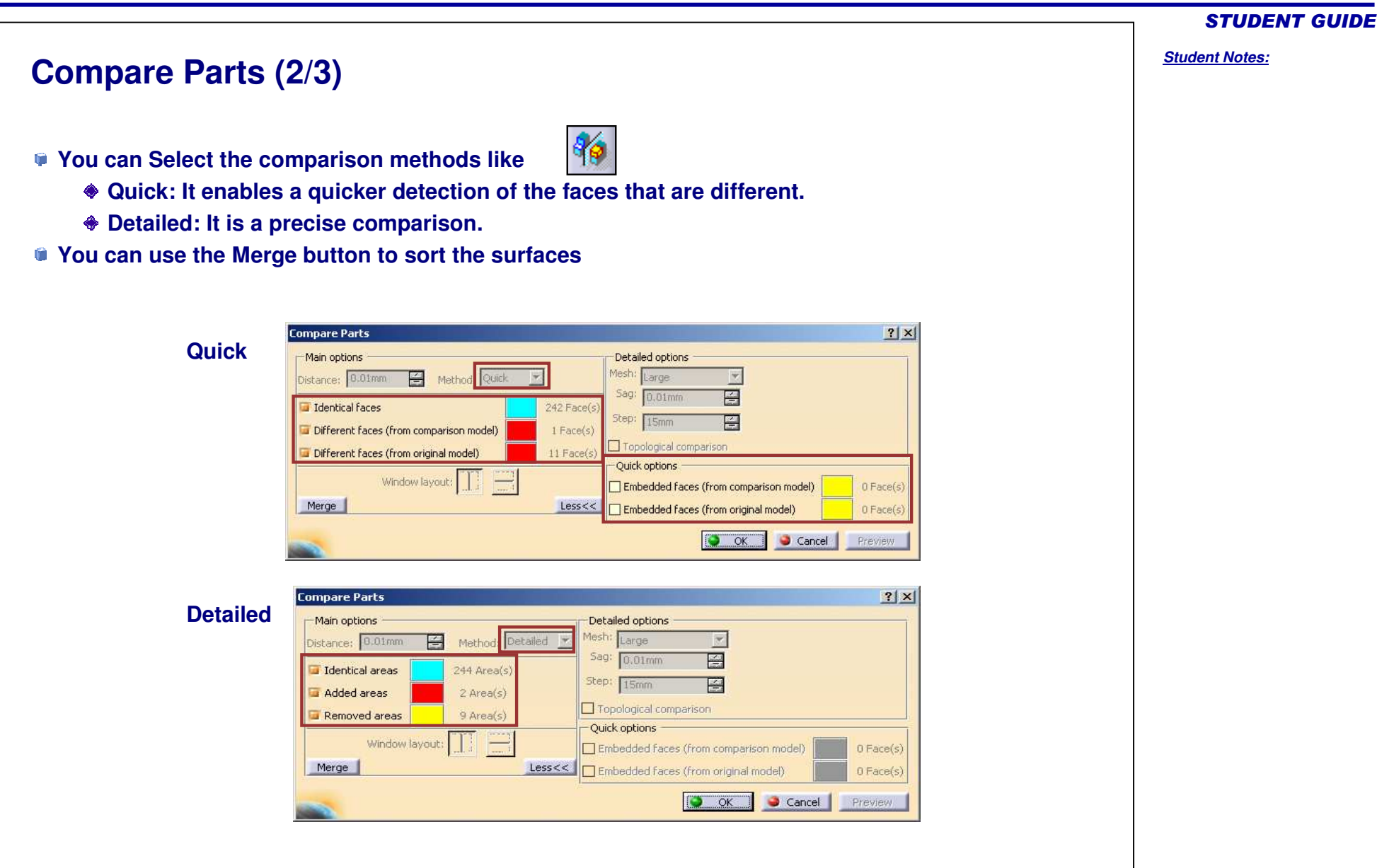

#### *Student Notes:* **Compare Parts (3/3)** $\frac{1}{2}$ Merge |  $|?|X|$ **Compare Parts You can sort the surfaces by** Main options Distance: 0.01mm 24 Method: Quick **Geometrical set: choose names for the geometrical** I Identical Faces 242 Face(s) **sets to create** Different faces (from comparison model)  $1$  Face $(s)$ **Selection Set: choose names for the sets to create** Different faces (from original model)  $11$  Face(s) **Color: choose colors** Window layout: Merge  $More>>$ **Full name: Displays full name of the surfaces in the O** OK **Cancel** Deputies **specification tree Destination: Choose the destination CatPart**  $|?| \times |$ Merge  $|?|X|$ Merge Mode: ■ Geometrical Set ■ Selection Set ■ Color ■ Full name Merge Mode: ■ Geometrical Set ■ Selection Set □ Color □ Full name Geometrical Set | Selection Set | Color | Geometrical Set | Selection Set | Color | Into: Widentical\_1 Into: Midentical\_1 Copy di Identical faces Put Indentical faces Different\_Comparison\_1 Different faces (from comparison model) Different faces (from comparison model) Different\_Comparison\_1 Different\_Original\_1 Different\_Original\_1 Different faces (from original model) Different faces (from original model) Embedded\_Comparison\_1 Embedded\_Comparison\_1 Embedded faces (from comparison model) Embedded faces (from comparison model) Embedded\_Original\_1 Embedded\_Original\_1 Embedded faces (from original model) Embedded faces (from original model) Destination CATPart: O New O Original Destination CATPart: @ New O Original O OK Cancel O OK Cancel  $|?|X|$  $|?|X|$ Mera Merge Mode: Geometrical Set Gelection Set Geolor Gelen Rull name Merge Mode: ■ Geometrical Set ■ Selection Set ■ Color ■ Full name Geometrical Set | Selection Set | Color | Geometrical Set | Selection Set | Color | Into: Widentical\_1 Change I Identical faces Copy I Identical faces Different\_Comparison\_1 Different faces (from comparison model) Different faces (from comparison model) Different faces (from original model) Different\_Original\_1 Different faces (from original model) Embedded\_Comparison\_1 Embedded faces (from comparison model) Embedded faces (from comparison model) Embedded faces (from original model) Embedded\_Original\_1 Embedded faces (from original model) Destination CATPart: O New O Original Destination CATPart: @ New O Original O OK Cancel O OK Cancel

#### STUDENT GUIDE

# **Customizing the Workbench**

*You will learn about:*

- **Controlling and improving the results of IGES 3D import.**
- **Controlling and improving the results of CATIA V4 import.**

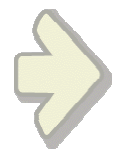

#### STUDENT GUIDE

**IGES 3D Import (1/7)**

#### **The conversion of an IGES file is started by File/Open. There are related parameters in the Tools/Options box:Options**  $|?|X|$ <sup>7</sup> Options ENOVIA V5 VPM | External Formats | Graphics Formats | IGES | IGES 2D SMARTE | | | General General × - M Display - Show/NoShow dialog box: | Show completion dialog box **HE Compatibility** Import -<sup>2</sup> Parameters and Measure - Import mode: LE Devices and Virtual Reality  $\bullet$  Generate one CATPart  $\,\bigcirc\,$  Map the 308/408 IGES entities onto a Product Structure **F-** Infrastructure - Join: Join surfaces of the model Mechanical Design - Continuity optimization of curves and surfaces;  $\bigcirc$  No optimization  $\bullet$  Shape Automatic optimization O Advanced optimization Parameters... - Detection of invalidity in input geometry:  $\bigcirc$  No detection Detection Tolerance: Smm - Representation for boundaries of faces: Keep file preference O Force 3D representation - Import Groups: Transfer IGES Groups as Selection Sets Export Save only shown entities  $X^3$ 稻 O OK Cancel

STUDENT GUIDE

*Student Notes:*

**E S**

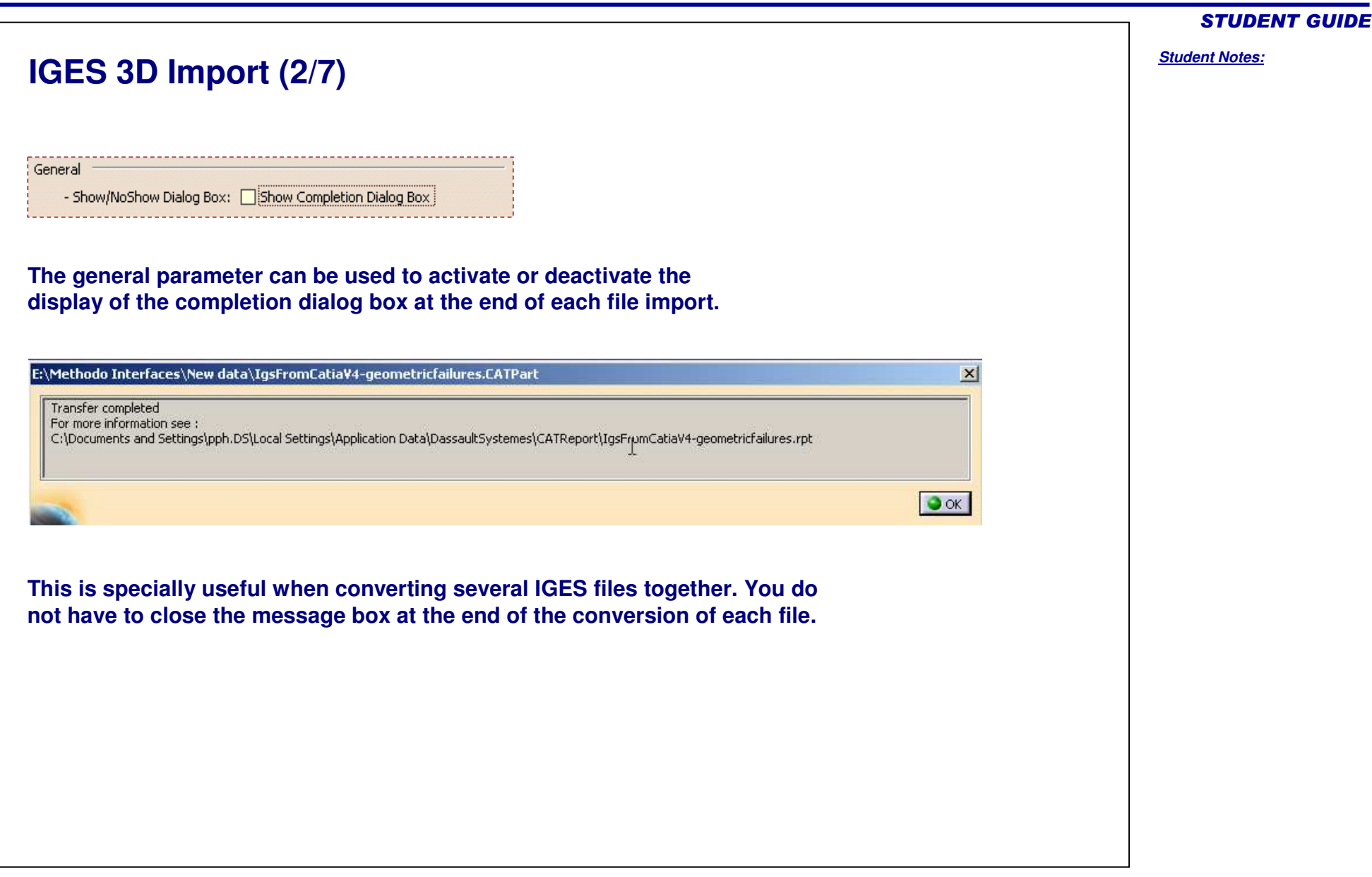

[CATIA V5 - [CADDS-crochet.CATPart]

 $\frac{4}{3}$  Surface.246

 $\sim$  Surface.247

Surface.248

Surface.249

Surface.250 Surface.251

Surface.252

Surface.253

Surface.254 فالكام

Surface.255

 $\blacksquare$ 

Surface.256

**ICY Y** Surface.257

189008 元 日由清香草 168

 $\bigcirc$  Surface 258

DORS

Select an object or a command

**IGES 3D Import (3/7)**

Start Team OM File Edit View Insert Tools Window Help

0

4

 $\mathbf{z}$ 

Q

 $\bigcirc$ 

 $P_{\text{CATIA}}$ 

의

€

◓

Select an object or a command

#### Join: Join surfaces of the model Tolerance: 0.0100 릨 **If the Join option is activated, all the surfaces of the IGES file will be joined during the conversion, using the specified tolerance as <sup>a</sup> merging distance.** $-10x$ E CATIA V5 - [CADDS-crochet-186.igs]  $\overline{a}$  $\overline{x}$  $-|B|$   $\times$ Start TeamPDM File Edit View Insert Tools Window Help  $-|B|$   $\times$ CADDS-crochet-186 G) Ø Ø C xy plane  $\begin{array}{c} \mathbf{F} \parallel \mathbf{F} \parallel \mathbf{F} \end{array}$ R,  $\frac{1}{2}$  vz plane 一区一团回 zx plane -靠 <u>PartBody</u>  $-$ <sup>2</sup> Open\_body.1  $\overline{m}$  $-$  Join  $\bigoplus$  $^{\circ}$ e 8  $\overline{\circ}$  $\overline{\mathbb{Q}}$

口声日当义者当时心中 元中国由特元<sup>亚 1</sup>68

#### STUDENT GUIDE

*Student Notes:*

O

A

a

Q

 $\bigcirc$ 

 $\overline{P}_{CATIA}$ 

 $\Box$ 

*Student Notes:*

# **IGES 3D Import (4/7)**

#### **The option may be necessary to reduce the amount of data resulting from the conversion.**

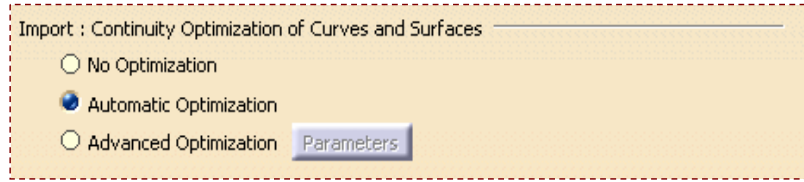

In CATIA V5, a single-cell curve or surface must be C2. If the IGES file contains a curve or surface which is not C2 enough, CATIA will cut it at each C2 discontinuity to create a multi-cell curve or **surface. In case of poor quality IGES data, this may cause <sup>a</sup> drastic increase of the model size.**

**To prevent this, curves and surfaces of the IGES file can be re-approximated by exactly C2 curves or surfaces, within <sup>a</sup> specified tolerance, so that they can be converted into single-cell elements.**

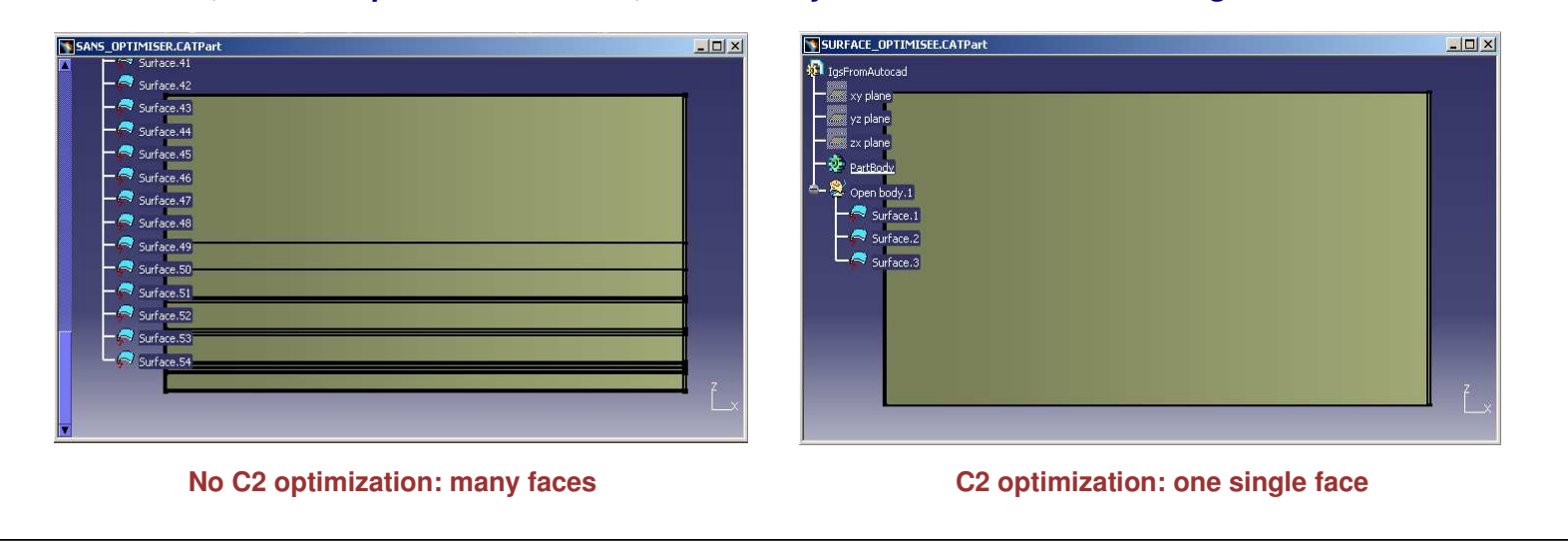

**IGES 3D Import (5/7)**

#### **Besides, boundaries of IGES surfaces can be made of an unnecessarily high number of curves. The topological reduction option allows to re-approximate the boundaries with a smaller number of curves. support surface** <sup>6</sup> 2524113**trimmedangle <sup>&</sup>gt; limit surfaceNo reduction: 6 curves reduction: 6 curves Topological reduction: 2 curves Automatic optimization: the tolerance for the approximation of Parameters**  $|?|X|$ **curves and surfaces is 0.001mm, no topological reduction is done User-defined Tolerances**  $\blacksquare$ Deformation:  $0.0010$ **Advanced optimization: you choose the type of data reduction to** Angle:  $2.00$ 團 **perform and the parameters to take into account for approximation.**Default Values User-defined Advanced Options Import : Continuity Optimization of Curves and Surfaces Curves and surfaces approximation Topological reduction of boundaries  $\bigcirc$  No Optimization ○ Automatic Optimization Advanced Optimization Parameters O OK Cancel

*Student Notes:*

**Cop y**

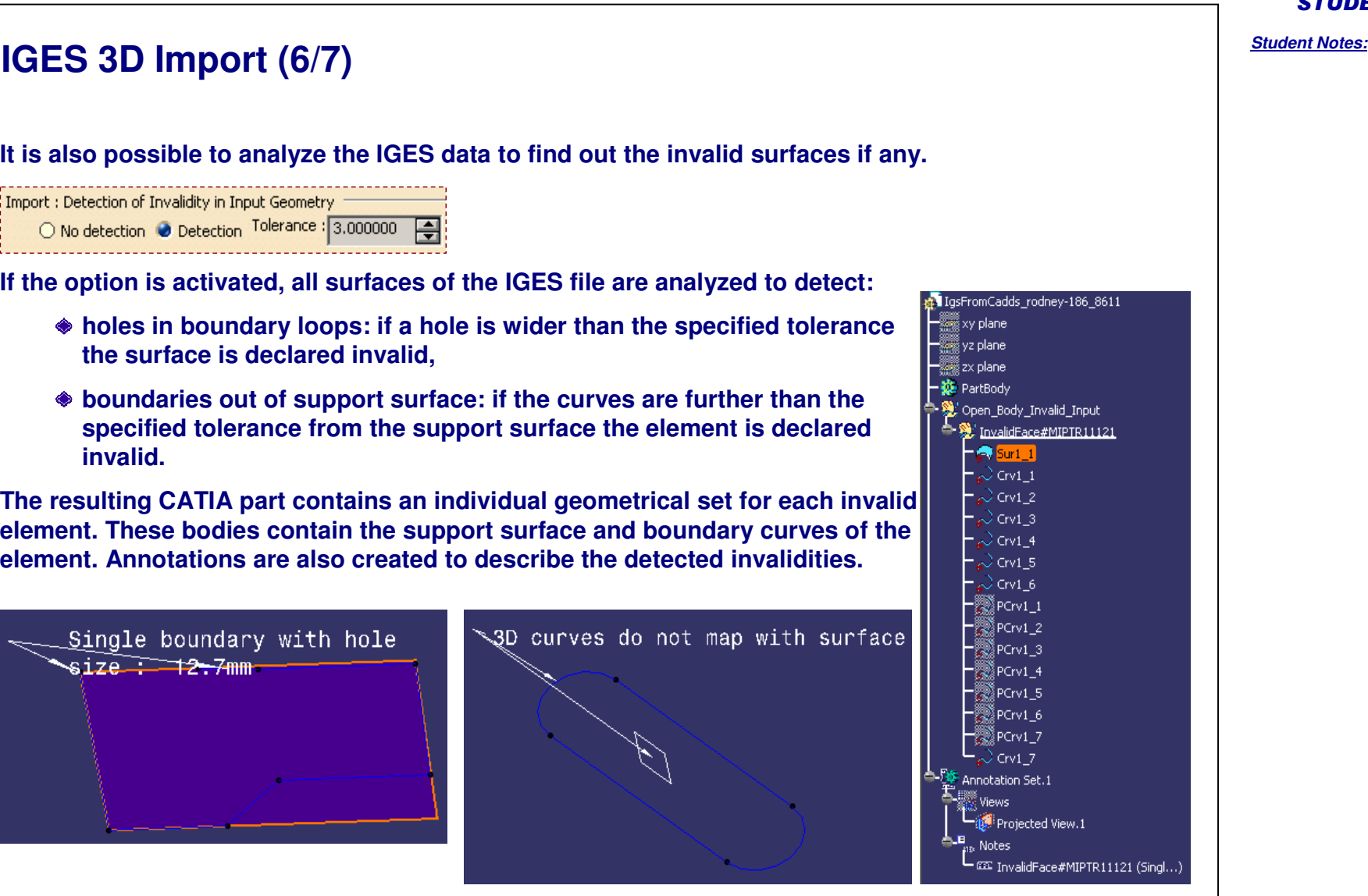

**invalid.**

size : 1<del>2.7mm</del>

Import : Detection of Invalidity in Input Geometry

STUDENT GUIDE

# **IGES 3D Import (7/7)** Import: Representation for boundaries of trimmed and bounded surfaces (types 143/144)  $\bullet$  Keep File Preference  $\circlearrowright$  Force 3D representation **In 3D IGES, trimmed surfaces are described by entity types 143 (Bounded Surface) or 144 (Trimmed Surface). In both cases, the trimmed surface is given by <sup>a</sup> support surface, 3D curves, 2D curves (P-curves). The 2D and 3D descriptions of the boundaries are redundant. Normally the emitting system specifies in the header of the IGES file which one is best. This information is not always relevant, and CATIA still lets you choose which one will be used for the conversion: Option <sup>=</sup> keep file preference: CATIA will use the type of curves specified in the header (2D or 3D representation), Option <sup>=</sup> Force 3D representation: CATIA will use the 3D curves even if the header specifies that 2D curves are preferable; the 2D curves are then computed by projection.** - Import Groups: The Transfer IGES Groups as Selection Sets **Finally you can choose whether you want to create Selections Sets when importing IGES groups (entity type 402).**

#### Copyright D **A S S A U L T S Y S T E M E S**

STUDENT GUIDE

#### *Student Notes:* **CATIA V4 Import (1/2) The import of <sup>a</sup> CATIA V4 model file is started by File/Open. There are related parameters in the Tools/Options box:Options**  $|?| \times |$ <sup>7</sup> Options Saving as V4 Data | V4/V5 DRAW | V4/V5 SPACE | V4/V5 SPEC **You can deactivate this option to** V4 Data Reading **simplify the display:** General Reading V4 Data Display only elements with Sensitive Attribute Display **Option ON: EP** Compatibility Display 3D elements labels □ Open in Light Mode : 2D data are not taken into account **SLIBEACE B** -% Parameters and Measure Reading Code page US\_English 灩 LE Devices and Virtual Reality SURFACE.830 (\* PRJ and DLNAME **SURFACE 831** Infrastructure PROJECT File Path EF Mechanical Design **DLNAME Option OFF: B** Shape Conversion V4/V5 Characters Equivalence Table Path 户子 **You can activate this option to avoid reading 2D drawing data whenever it is not necessary. E S M S Y S T E**  $X^2$ 都 **L T U S S A**  $\circ$  ok  $\circ$ Cancel **A** Copyright D

#### STUDENT GUIDE *Student Notes:* **CATIA V4 Import (2/2)**  $|?|X|$ **Options P** Options V4 Data Reading | Saving as V4 Data | V4/V5 DRAW | V4/V5 SPACE | V4/V5 SPEC { | | | | | General  $\left| \bullet \right|$ Gap Healing External Control Point Maximum Deformation Display Model relative value **With this option the internal control points of the V4** - HP Compatibility O User defined value 0.001 **NURBS surfaces are modified in order to improve the** P Parameters and Measure **curvature continuity between segments and avoid** Curvature Improvement Lo Devices and Virtual Reality **cutting into faces when the continuity is not C2.** Internal Control Point Maximum Deformation **For** Infrastructure Model relative value **The parameter gives the maximum displacement**  $\bigcirc$  User defined value Mechanical Design **value for <sup>a</sup> control point. The corresponding deformation of the surface is strictly smaller, usually** Shape Surface and Curve Sub-elements Geometry V4 Seamentation **much smaller.** Keep V4 Segmentation *Option OFF:* Migration of DETAILS spaces used by dittos Except usual mode, the other may lead memory size to u Prefer to them the dedicate V4 to V5 migration batch. **Deactivate the option to let the system reduce the segmentation** *Option ON with value 0.005 mm:* **when possible.**Isolated Solids Mock-up migration Feature result :  $\bullet$  as CGR  $\mathbb{Z}$ O as PartBody 稻 *Option ON with value 0.01 mm:*

# **To Sum Up**

**In this course you have seen:**

- **How to analyze an imported model**
- **How to repair invalid data**
- **How to repair invalid topological configurations**
- **How to create <sup>a</sup> valid CATIA V5 topology**
- **How to analyze the free sides of <sup>a</sup> surface**
- **How to fix free sides topologically and geometrically**
- **How to compare versions of <sup>a</sup> same part**

*Student Notes:*

STUDENT GUIDE